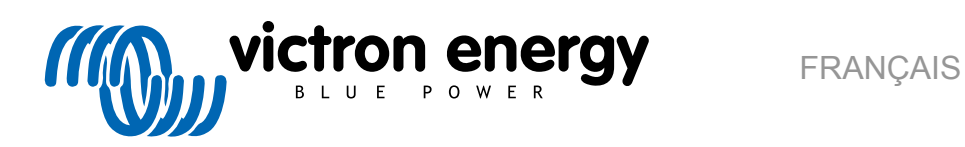

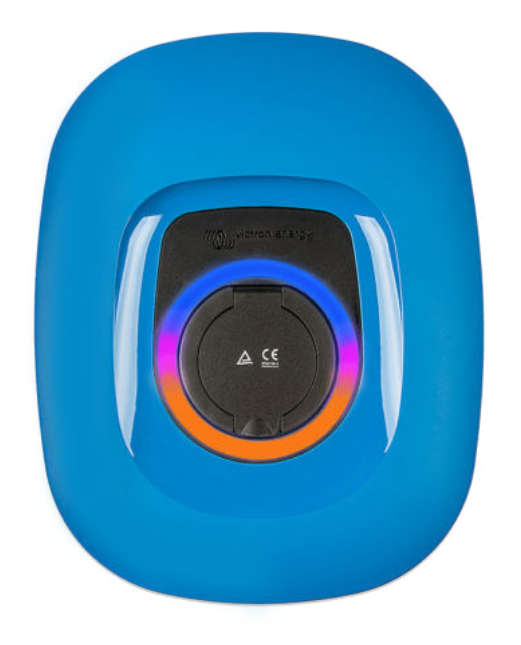

# **Manuel - EV Charging Station NS**

rev 04 - 11/2023 Ce manuel est également disponible au format [HTML5](https://www.victronenergy.com/media/pg/EV_Charging_Station_NS/fr/index-fr.html).

# **Table des matières**

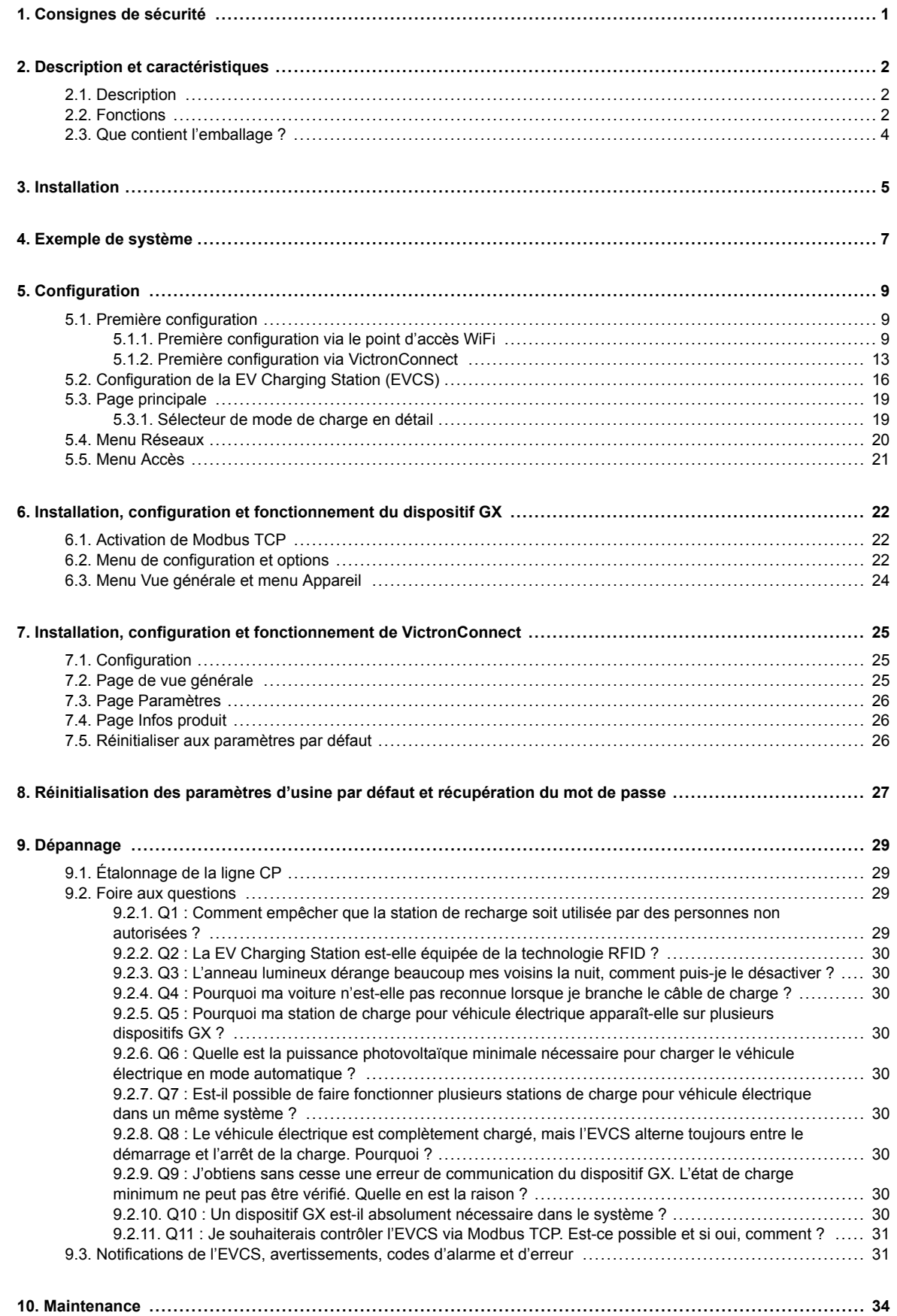

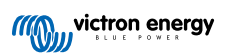

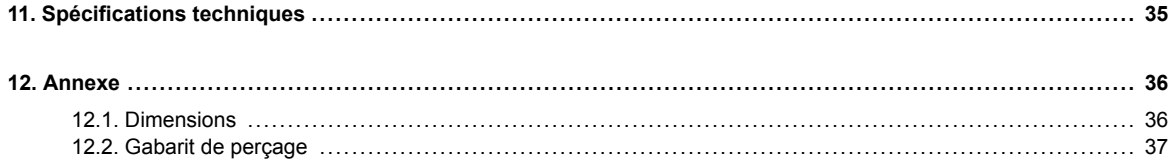

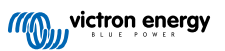

# <span id="page-3-0"></span>**1. Consignes de sécurité**

Veuillez lire les consignes de sécurité ci-dessous avant d'utiliser la EV Charging Station NS afin d'éviter les risques d'incendie, d'électrocution, de blessures corporelles ou de dommages matériels.

L'installation et les réglages doivent être effectués par un personnel qualifié uniquement. Afin de réduire le risque d'électrocution, n'effectuez pas de travaux d'entretien autres que ceux spécifiés dans le mode d'emploi, sauf si vous êtes qualifié pour ce faire.

Pour les travaux électriques, respectez les normes et les réglementations nationales et locales en matière de câblage ainsi que les présentes instructions d'installation. La connexion à l'alimentation secteur doit être conforme aux réglementations nationales relatives aux installations électriques.

Cet appareil a été conçu et testé conformément aux normes internationales. L'équipement doit être utilisé uniquement pour son application désignée, conformément aux paramètres de fonctionnement spécifiés.

#### **Avertissements et mises en garde :**

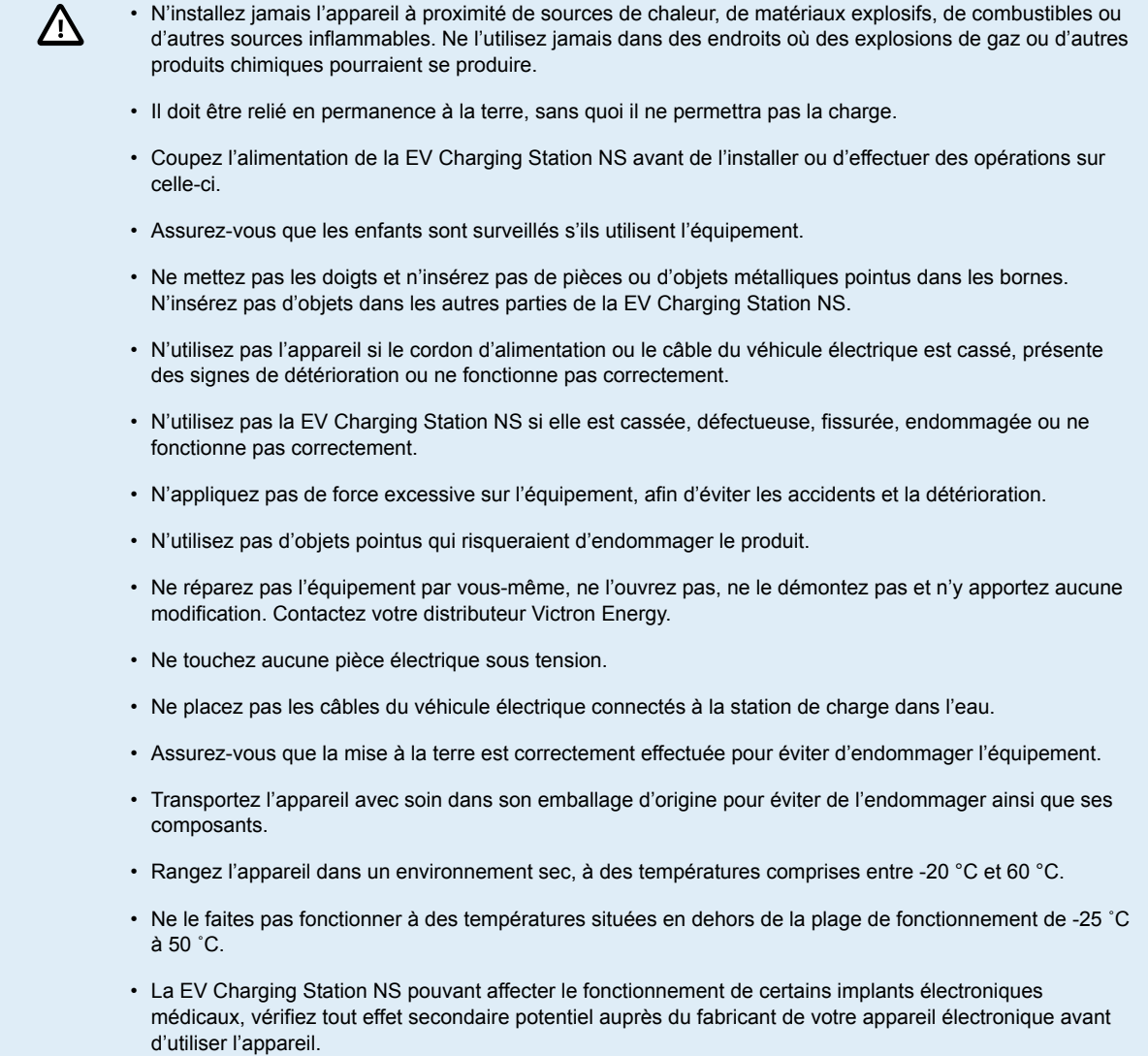

### <span id="page-4-0"></span>**2. Description et caractéristiques**

### **2.1. Description**

Avec ses capacités de charge triphasée et monophasée, la EV Charging Station NS s'intègre parfaitement à l'environnement Victron grâce à sa connexion au [dispositif GX](https://www.victronenergy.com/live/venus-os:start) via WiFi et permet un fonctionnement et un contrôle faciles via Bluetooth et l'application [VictronConnect.](https://www.victronenergy.fr/panel-systems-remote-monitoring/victronconnect) Elle fournit un maximum de 22 kW CA en mode triphasé ou 7,3 kW en mode monophasé.

Non seulement cette station de charge pour véhicule électrique s'intègre parfaitement à un dispositif GX et au portail VRM de Victron Energy, mais si vous disposez d'un système solaire, elle peut également être configurée pour permettre à l'énergie excédentaire du soleil de charger directement votre véhicule une fois que certains paramètres sont remplis. Voir le chapitre [Configuration de la EV Charging Station \[16\]](#page-18-0) pour plus de détails.

Le boîtier en plastique robuste est conçu pour résister aux intempéries et peut être installé à l'intérieur ou à l'extérieur. En plus de la façade bleue par défaut, une façade noire et une façade blanche sont également disponibles pour l'appareil.

Un anneau lumineux RVB programmable autour du port de charge (prise de charge pour véhicule électrique de type 2) permet de déterminer rapidement l'état de l'appareil et peut être programmé à partir de l'interface web intégrée pour afficher différents effets lumineux en fonction de l'état actuel (déconnecté, en charge, chargé, etc.).

### **2.2. Fonctions**

#### **Trois modes de fonctionnement :**

1. **Mode automatique pour assurer une efficacité maximale du système photovoltaïque**

Grâce à l'intégration transparente de la EV Charging Station NS avec le reste de l'installation Victron, celle-ci détecte lorsqu'un surplus d'énergie est disponible et utilise uniquement cette énergie pour charger le véhicule. Notez que ce mode nécessite un dispositif GX dans votre système et une communication établie entre le dispositif GX et l'EVCS. Pour plus de détails, voir le chapitre [Configuration de la EV Charging Station \(EVCS\) \[16\].](#page-18-0)

Au lieu de perdre l'énergie excédentaire lorsque les batteries sont pleines et, par exemple, de la réinjecter dans le réseau à un prix inférieur, l'énergie est stockée dans la batterie du véhicule électrique.

- Intégration transparente dans l'installation Victron
- Détecte quand un excédent d'énergie est disponible et l'utilise uniquement pour charger le véhicule avant de l'exporter vers le réseau
- Assure une efficacité maximale du système photovoltaïque
- L'algorithme alimenté par la batterie (utilisé par défaut) pour le mode automatique garantit que le mode automatique fonctionne même hors réseau.

#### **Comment ça marche ?**

L'EVCS démarre automatiquement la charge lorsque le véhicule est connecté et que les conditions suivantes sont remplies :

- 1. L'état de charge actuel est supérieur à la valeur « Démarrer la charge au SoC de la batterie de secours (%) ».
- 2. Il y a suffisamment d'énergie solaire excédentaire disponible, celle-ci étant calculée comme suit :
	- Énergie solaire excédentaire = Production PV totale Consommateurs CA (sans la consommation de la voiture) = 1380 W (230 V x 6 A)

Dans l'exemple ci-dessus, la valeur du courant de charge minimum (à partir de 6 A) a été fixée à 6 A. L'excédent d'énergie solaire nécessaire augmente en conséquence si une valeur plus élevée est définie pour le courant de charge minimum (à partir de 6 A). Voir le chapitre [Configuration de la EV Charging Station \(EVCS\) \[16\]](#page-18-0) pour plus de détails sur ces deux paramètres.

#### 2. **Mode manuel pour configurer le courant de sortie**

Le mode manuel permet de configurer le courant de sortie entre 6 et 32 A.

La puissance de charge peut être contrôlée de plusieurs manières :

- En utilisant l'interface web via un navigateur web
- Depuis l'écran tactile d'un dispositif GX comme le [GX Touch 50 & GX Touch 70.](https://www.victronenergy.fr/panel-systems-remote-monitoring/gx-touch-50)
- Depuis la console à distance
- En utilisant les commandes sur le tableau de bord du portail VRM (nécessite un dispositif GX)
- Via Bluetooth et l'application VictronConnect

Cette fonction permet de démarrer ou d'arrêter manuellement le processus de charge lorsqu'un véhicule électrique est connecté à la station de charge, indépendamment de la production photovoltaïque.

#### 3. **Mode programmé pour permettre la charge automatique à des intervalles de temps personnalisés**

Le programmateur permet de charger le véhicule à différents intervalles, par exemple à certaines heures de la nuit lorsque l'énergie du réseau est moins chère.

Outre l'heure de début et de fin, divers paramètres tels que le courant et l'intervalle de charge peuvent être définis.

L'EVCS commencera alors à charger en fonction des paramètres du programmateur.

#### **Communication WiFi 802.11 b/g/n pour la configuration, le contrôle et la surveillance**

Le module WiFi interne peut être configuré en mode point d'accès ou en mode station pour la configuration initiale, le contrôle et la surveillance.

#### **Communication Bluetooth via VictronConnect**

La fonction Bluetooth intégrée permet de surveiller et de contrôler facilement la EV Charging Station NS via [VictronConnect](https://www.victronenergy.fr/panel-systems-remote-monitoring/victronconnect) à partir de n'importe quel appareil mobile tel qu'un iPhone, un iPad ou un téléphone Android.

Pour plus de détails, voir le chapitre [Installation, configuration et fonctionnement de VictronConnect \[25\].](#page-27-0)

#### **Intégration avec les dispositifs GX**

La EV Charging Station NS peut être configurée et surveillée depuis un dispositif GX tel que le [Cerbo GX](https://www.victronenergy.fr/panel-systems-remote-monitoring/cerbo-gx) et la console à distance.

Pour plus de détails, voir le chapitre [Installation, configuration et fonctionnement du dispositif GX \[22\]](#page-24-0).

#### **Intégration avec le portail VRM**

Plusieurs options sont disponibles dans le portail VRM :

- Rapports en temps réel
- Rapports personnalisés pour des périodes de temps configurables
- Fonctions avancées telles que les mises à jour à distance du micrologiciel
- Changement du mode et du courant de charge via les commandes du tableau de bord sur le portail VRM et démarrage/arrêt de la charge

Le contrôle et la surveillance sont également possibles via l'application VRM (à télécharger sur l'App Store ou Google Play) et les [widgets de l'application VRM](https://www.victronenergy.com/media/pg/VRM_app_Widgets/fr/index-fr.html) directement depuis l'écran d'accueil d'un appareil mobile.

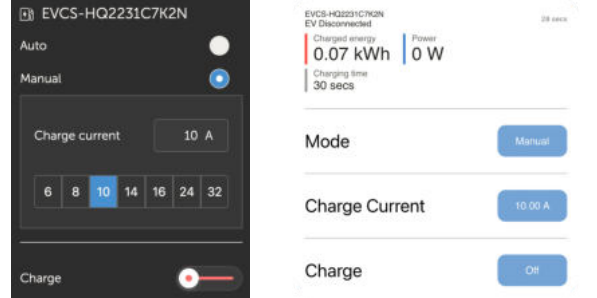

Pour des informations détaillées, consultez la [documentation du portail VRM](https://www.victronenergy.com/live/vrm_portal:start).

#### **Anneau lumineux pour une visualisation rapide de l'état du dispositif**

Elle comprend également un anneau lumineux RVB entièrement programmable autour du port de charge permettant de déterminer rapidement l'état du dispositif, même à distance. Celui-ci peut être programmé à partir de l'interface web pour afficher différents effets lumineux en fonction de l'état actuel (déconnecté, en charge, chargé, etc.).

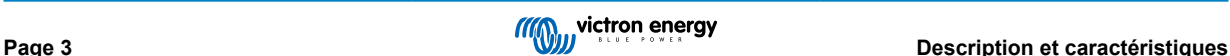

### <span id="page-6-0"></span>**2.3. Que contient l'emballage ?**

- EV Charging Station NS
- Plaque de fixation
- Presse-étoupe en nylon de 28 mm pour les câbles d'alimentation d'un diamètre maximal de 19 mm
- Support de fiche de câble de type 2 prise factice
- Bouchon en caoutchouc

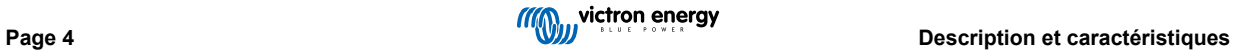

### <span id="page-7-0"></span>**3. Installation**

Ce produit ne peut être installé que par un personnel qualifié (électricien agréé).

Il peut être monté sur un mur ou sur un poteau (surface verticale). Dans tous les cas, la surface doit être solide et plane.

#### **Mesures de précaution**

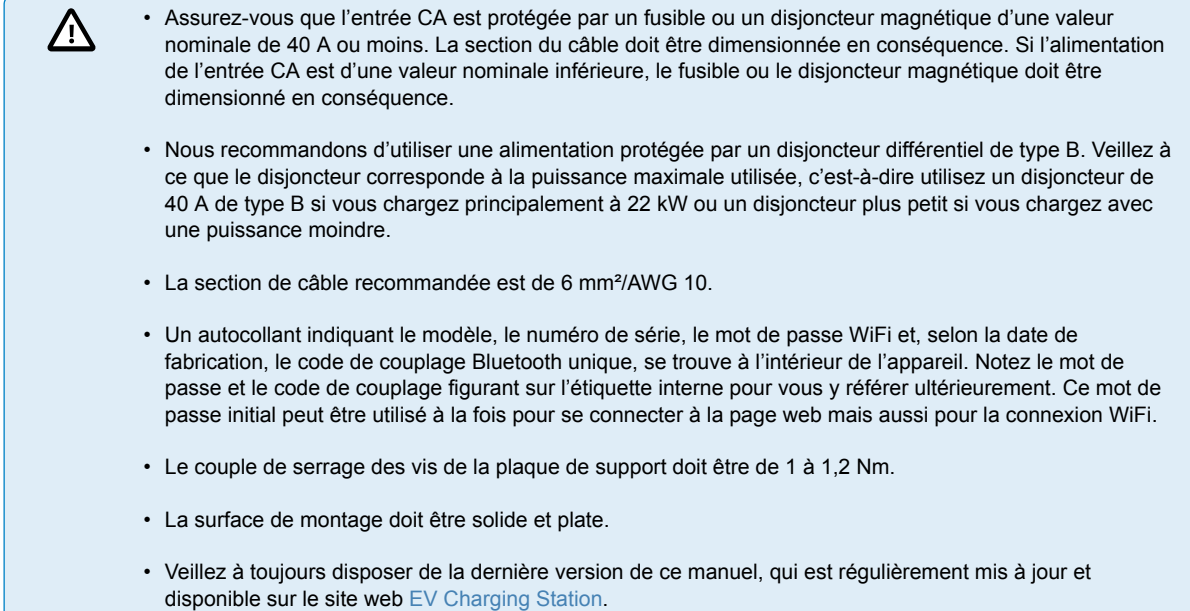

#### **Étapes d'installation :**

- **1.** Déterminez si le câble d'alimentation doit être acheminé dans la station de charge par le bas ou par l'arrière.
- **2.** Retirez le couvercle bleu (2 vis en dessous) de la station de charge.
- **3.** Marquez le mur à l'endroit où elle doit être installée en utilisant la plaque murale fournie ou le [gabarit de perçage \[37\]](#page-39-0) en annexe.
- **4.** Percez 3 trous avec des chevilles murales prêtes à être installées (voir le gabarit de perçage en annexe).
- **5.** Mesurez un emplacement approprié et percez le mur pour installer le câble (lorsque le câble d'alimentation principal provient de l'intérieur du bâtiment). Notez que si le câble est introduit dans la station de charge par l'arrière plutôt que par le bas, le trou correspondra au gabarit de perçage.
- **6.** Selon que le câble est acheminé par le bas ou par l'arrière, percez l'orifice approprié pour le presse-étoupe en nylon à l'aide d'un tournevis ou d'un foret de 28 mm, puis insérez le presse-étoupe en nylon. Si le câble est acheminé par l'arrière, fixez le bouchon en caoutchouc fourni à la place et percez un trou légèrement plus petit que le câble d'alimentation pour réaliser un raccordement étanche.
- **7.** Étiquetez chaque câble individuel et faites-les passer à travers le mur, le presse-étoupe en nylon (ou le bouchon en caoutchouc), le passe-fil et dans la station de charge.
- **8.** Terminez les extrémités des câbles avec des embouts et connectez-les aux points correspondants.
- **9.** S'il s'agit d'une installation monophasée, utilisez les connexions L1, neutre et terre.
- **10.** Serrez le presse-étoupe en nylon s'il est installé par le bas.
- **11.** Suspendez l'appareil à la plaque murale et fixez-le avec les deux vis depuis l'intérieur de l'appareil.
- **12.** Attachez le couvercle bleu et fixez-le avec les deux vis du côté inférieur. Assurez-vous qu'il est bien fixé.

Regardez cette vidéo pour un exemple d'installation :

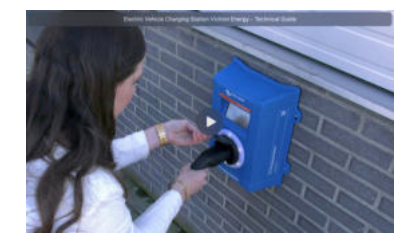

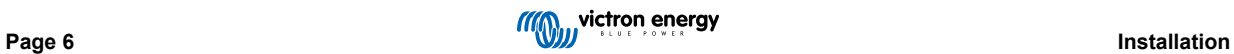

# <span id="page-9-0"></span>**4. Exemple de système**

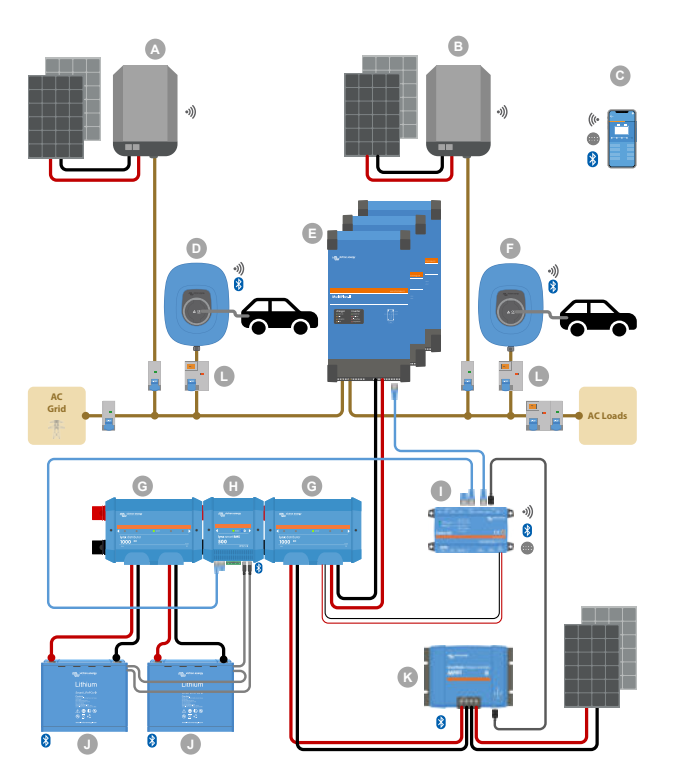

Ce système affiche toutes les options disponibles, notamment :

- Tous les types solaires : CA PV sur entrée CA, CA PV sur sortie CA et CC PV
- EV Charging Station NS sur entrée CA ou sortie CA sur le convertisseur/chargeur
- Monophasé ou triphasé

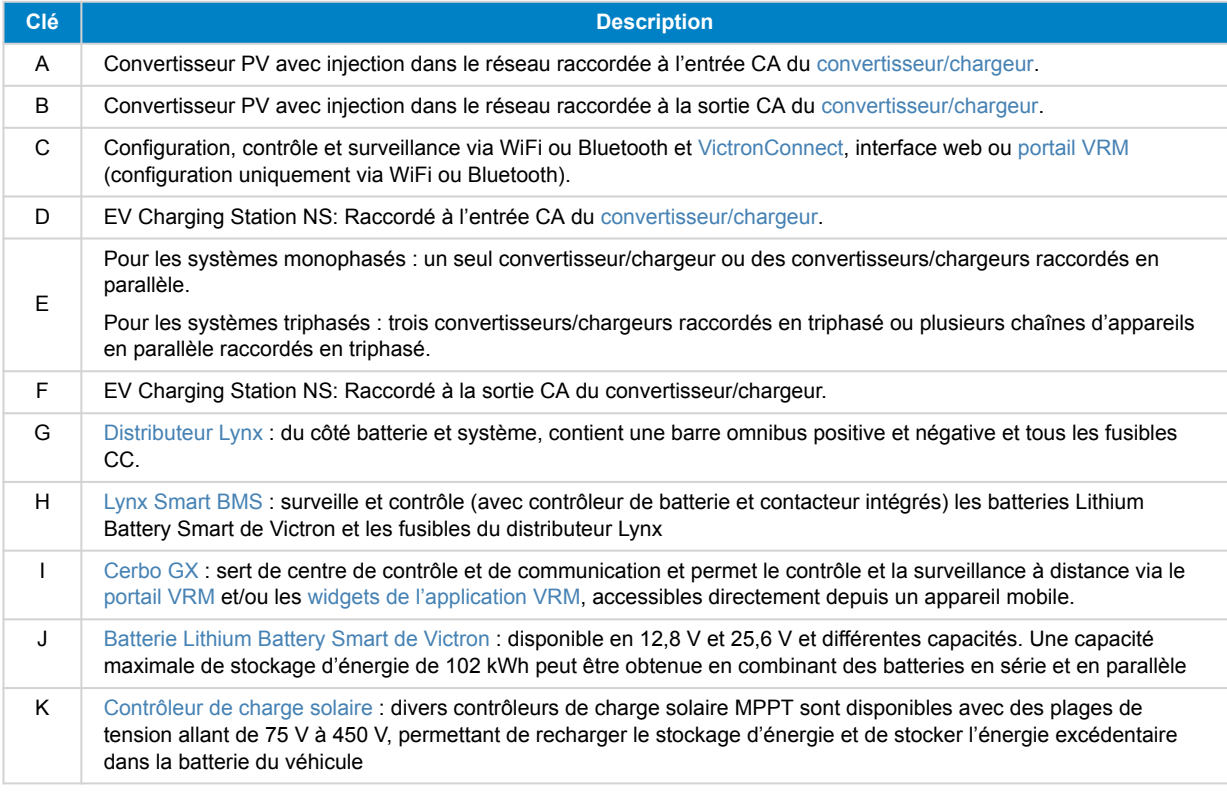

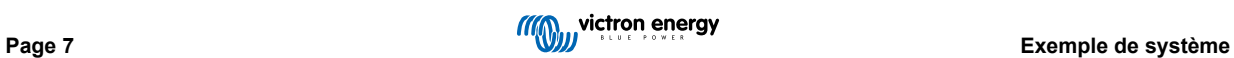

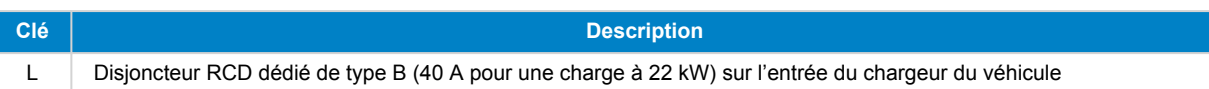

I

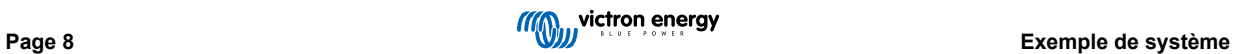

# <span id="page-11-0"></span>**5. Configuration**

### **5.1. Première configuration**

#### **5.1.1. Première configuration via le point d'accès WiFi**

La station de charge diffuse son propre point d'accès WiFi dès qu'elle est mise sous tension pour la première fois. Les étapes suivantes décrivent la première configuration pour préparer la station de charge à fonctionner.

#### **1. Connexion au point d'accès WiFi :**

- I. Scannez le code QR figurant sur l'étiquette interne.
- II. Vous pouvez aussi accéder au menu WiFi de votre appareil mobile ou de votre ordinateur portable et ajouter manuellement le point d'accès qui diffuse automatiquement son SSID. Le SSID et la clé WiFi sont notés sur un autocollant à l'intérieur du boîtier.

Une fois connecté au point d'accès, saisissez l'adresse IP par défaut 192.168.0.1 dans un navigateur web. Le processus de configuration initial commencera alors :

#### **2. Configuration WiFi : Configurez le réseau WiFi en choisissant le mode WiFi**

- I. **Point d'accès** : l'appareil crée son propre point d'accès WiFi. Cela permet de configurer l'appareil ou de compenser l'absence d'un réseau WiFi séparé incluant un dispositif GX. Définissez le SSID, l'adresse IP et le masque de sousréseau en fonction de vos besoins.
	- 1. Définissez le SSID, l'adresse IP et le masque de sous-réseau en fonction de vos besoins.

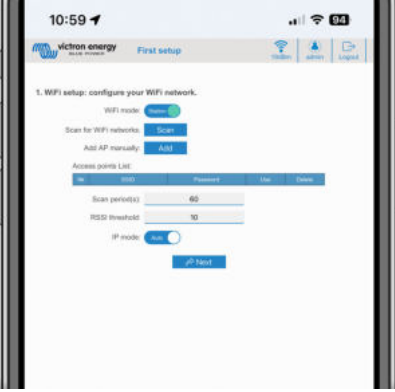

- II. **Station :** Connecte l'appareil à un réseau WiFi local qui inclut d'autres appareils Victron comme un dispositif GX ou un VRM.
	- 1. Changez le mode WiFi de Point d'accès à Station.

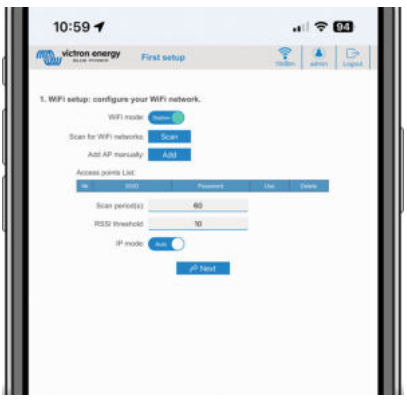

2. Cliquez sur le bouton Rechercher (la période de recherche et le seuil RSSI s'appliquent) pour rechercher d'autres réseaux WiFi ou ajoutez manuellement un point d'accès connu en cliquant sur le bouton Ajouter. Notez les normes WiFi : 802.11 b/g/n (2,4 GHz uniquement).

3. Cochez le réseau auquel vous souhaitez vous connecter, puis cliquez sur Appliquer.

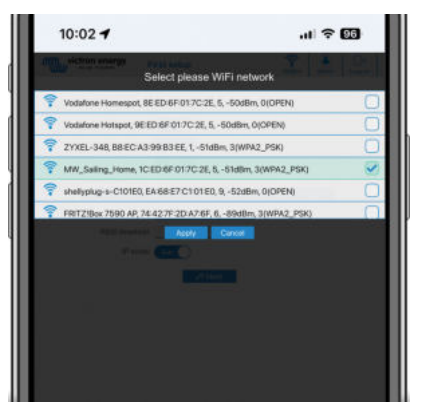

4. Dans la case Mot de passe, saisissez le mot de passe du WiFi externe et cliquez sur Suivant.

Si vous avez besoin d'une IP statique plutôt que d'un DHCP, changez l'option Mode IP en Manuel et renseignez l'adresse IP statique, le masque de sous-réseau, la passerelle et le DNS.

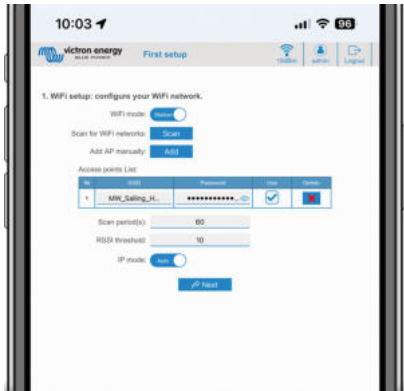

- **3. Configuration de l'accès :**
	- I. Cliquez sur le champ Nom d'utilisateur et saisissez votre propre nom d'utilisateur. Le nom d'utilisateur par défaut est « admin ».
	- II. Cliquez sur le champ Mot de passe et remplacez le mot de passe par un nouveau mot de passe d'au moins 8 caractères, contenant des minuscules, des majuscules et des caractères spéciaux. Le mot de passe par défaut est imprimé sur l'autocollant situé à l'intérieur de l'appareil.
	- III. Confirmez votre nouveau mot de passe.
	- IV. Cliquez sur Suivant.

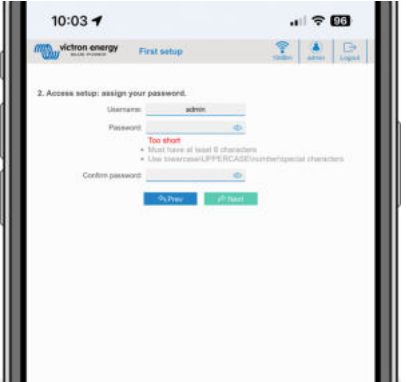

- **4. Configuration du courant de charge :**
	- I. Réglez le courant de charge maximal (10- 32 A).

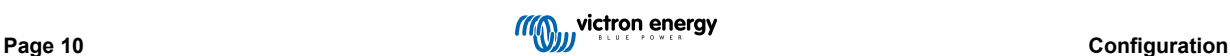

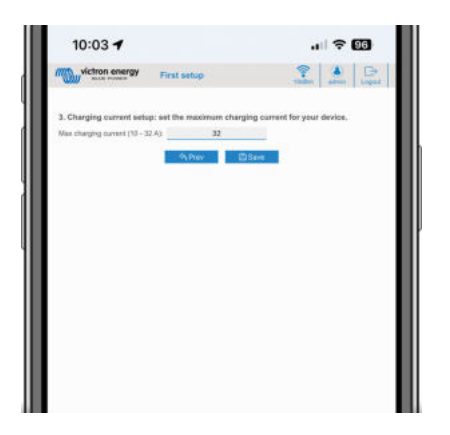

- **5. Configuration du fuseau horaire et première installation :**
	- I. Sélectionnez la région du fuseau horaire et réglez le fuseau horaire. L'heure d'été est automatiquement prise en compte. Si vous avez sélectionné UTC comme région, il est nécessaire de saisir le décalage correct. Format de l'heure valide : +hh:mm ou -hh:mm - Exemple : +02:00 ou -01:00

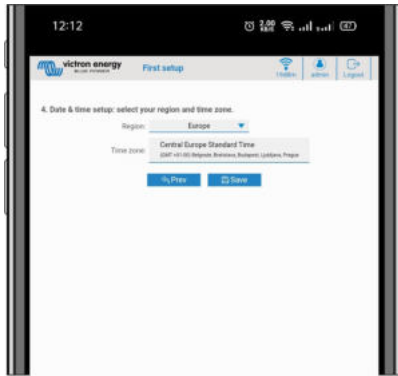

II. Cliquez sur Enregistrer pour appliquer tous les paramètres. Le système redémarre et la page de connexion de l'interface web s'affiche.

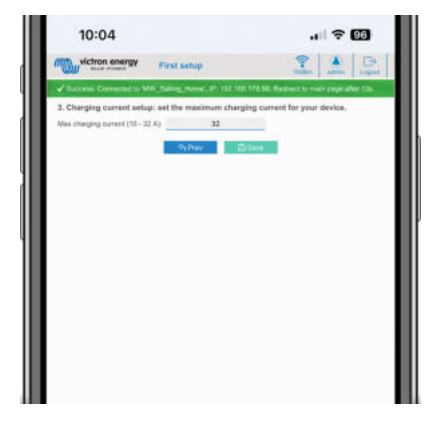

III. Connectez-vous avec les identifiants que vous avez saisis à l'phase 3.

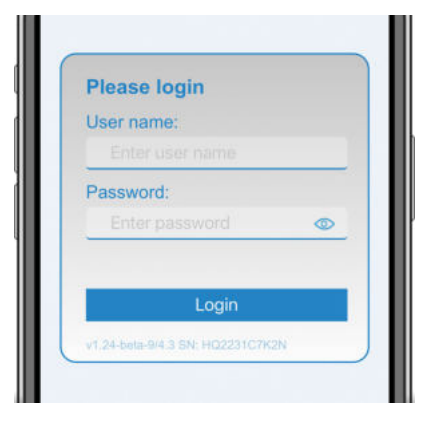

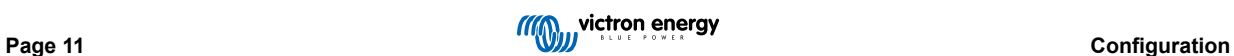

IV. La page principale s'affiche alors et la EV Charging Station NS est prête à être utilisée.

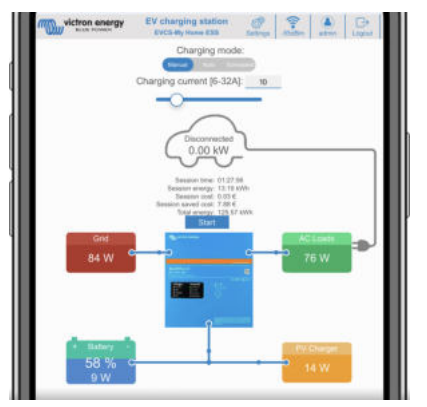

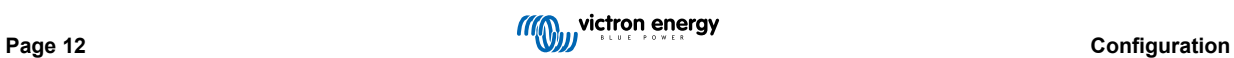

#### <span id="page-15-0"></span>**5.1.2. Première configuration via VictronConnect**

La première configuration est encore plus facile via VictronConnect.

- 1. Ouvrez VictronConnect et trouvez l'entrée de votre EVCS (EVCS-HQXXXXXXXXX).
- **2.** Appuyez sur EVCS. Cela lancera le dialogue de couplage. Saisissez le code de couplage, qui est un numéro unique figurant sur un autocollant à l'intérieur du boîtier.
- **3.** Si le couplage a réussi, la page d'état s'affiche ; ignorez cette page pour l'instant (l'utilisation de l'EVCS n'est pas encore possible) et appuyez sur l'icône d'engrenage en haut à droite pour ouvrir la page Paramètres.

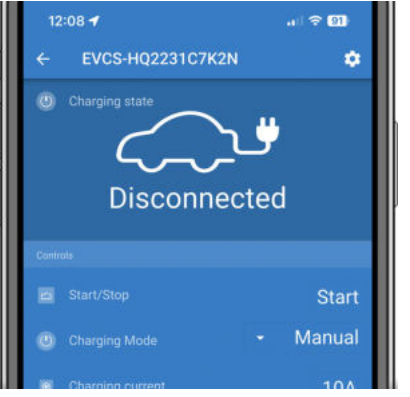

**4.** Cliquez sur Réseau pour accéder aux paramètres correspondants.

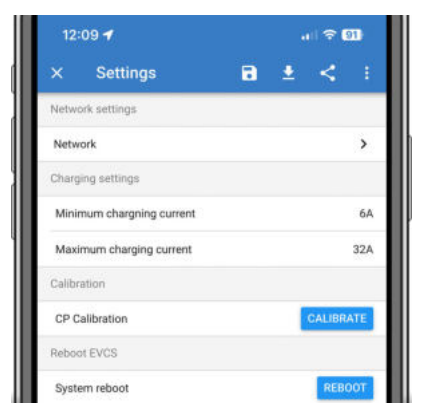

- **5.** L'un des paramètres suivants **doit** être modifié pour terminer la première configuration et commencer à utiliser la station de charge pour véhicule électrique :
	- I. Mode réseau sélectionné : Point d'accès

L'appareil crée son propre point d'accès WiFi. Cela permet de configurer l'appareil ou de compenser l'absence d'un réseau WiFi séparé incluant un dispositif GX.

Si vous restez en mode point d'accès, modifiez au moins le SSID, le mot de passe ou l'adresse IP du point d'accès dans les paramètres Point d'accès sans fil.

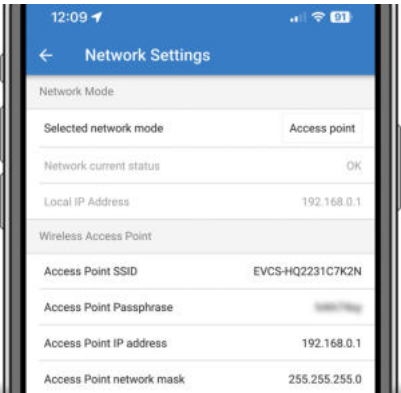

II. Mode réseau sélectionné : Connexion au WiFi local

Connecte l'appareil à un réseau WiFi qui inclut d'autres appareils Victron comme un dispositif GX ou un VRM.

1. Changez le mode réseau en Connexion au WiFi local, cliquez sur OK mais n'enregistrez pas encore les paramètres. Ne touchez pas à la fenêtre contextuelle Paramètres modifiés.

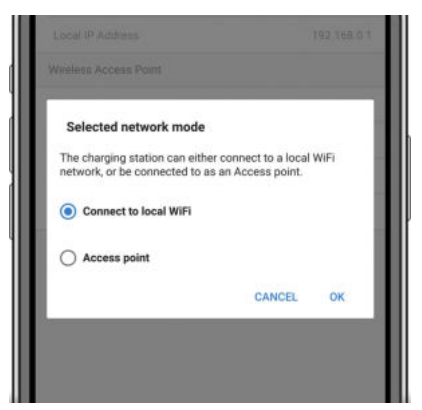

2. Appuyez sur SCAN FOR NETWORKS (rechercher les réseaux) et assurez-vous d'avoir le mot de passe de votre réseau en main.

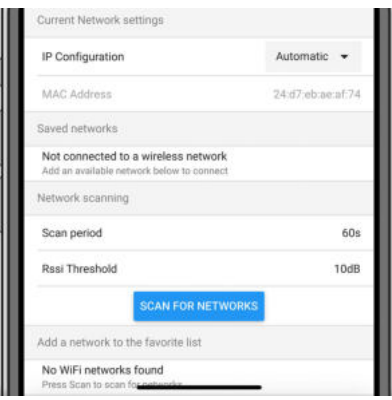

3. Une fois la recherche terminée, une liste des réseaux disponibles s'affiche. Appuyez sur ADD (ajouter) pour ajouter le réseau de votre choix.

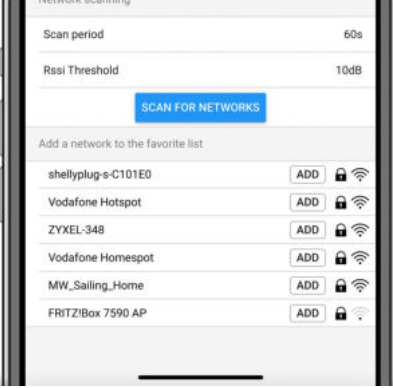

- 4. Saisissez le mot de passe de ce réseau dans la fenêtre contextuelle et appuyez sur OK.
- 5. Modifiez la configuration IP si nécessaire : Automatique (DHCP) ou Manuel pour une IP statique (nécessite une adresse IP, un masque de sous-réseau, une passerelle et un DNS valides de la part de votre administrateur système).

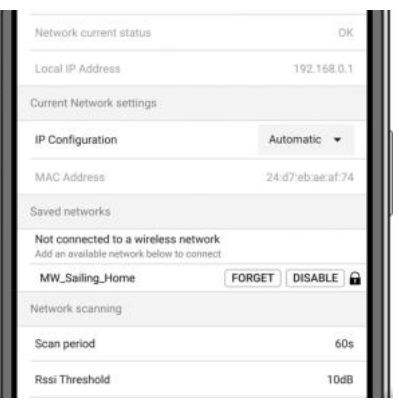

6. Faites défiler vers le haut et appuyez sur STORE SETTINGS (sauvegarder les paramètres) pour appliquer les nouveaux paramètres et confirmez par YES. L'EVCS se connectera automatiquement au réseau local.

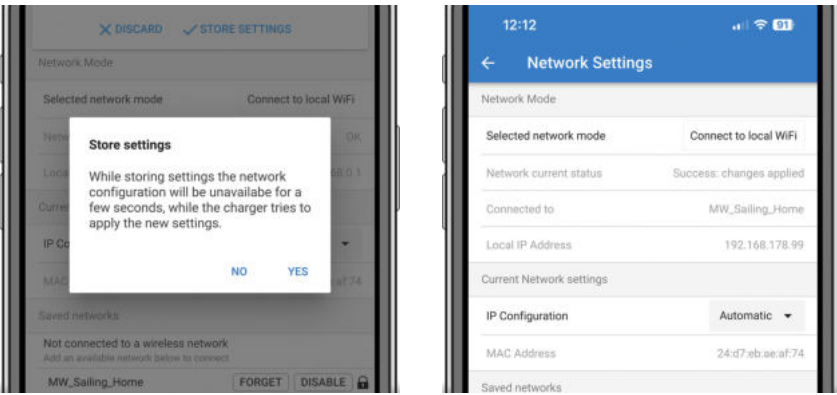

**6.** La première configuration est maintenant terminée et la EV Charging Station NS est prête à être utilisée. Pour plus de détails sur l'utilisation de la station de charge via VictronConnect, consultez le chapitre [Installation, configuration et fonctionnement](#page-27-0) [de VictronConnect \[25\]](#page-27-0).

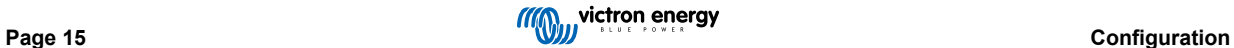

### <span id="page-18-0"></span>**5.2. Configuration de la EV Charging Station (EVCS)**

Après la configuration initiale, configurez l'EVCS en fonction de vos besoins. Pour ce faire, connectez-vous à l'interface web et cliquez sur l'onglet Paramètres pour obtenir d'autres options de configuration. Les options de la page principale sont expliquées dans le chapitre [Page principale \[19\]](#page-21-0).

Six sous-onglets s'affichent :

- 1. Onglet **Réseaux** : voir le chapitre [Menu Réseaux \[20\]](#page-22-0).
- 2. Onglet **Général** : fournit des options de réglage pour le chargeur, la communication avec le dispositif GX, l'affichage, le fuseau horaire et le nom de l'appareil.
	- a. **Chargeur** : paramètres relatifs au chargeur.
		- i. **Position du chargeur pour véhicule électrique :** sélectionnez l'endroit où le EVCS est positionné dans le système. **Exemples** 
			- 1. si la station de charge se trouve à la sortie d'un convertisseur comme l'une des sources de courant alternatif du réseau, sélectionnez Inverter AC out.
			- 2. Si vous êtes connecté au réseau électrique et que l'EVCS est positionné à l'entrée CA du réseau avant le convertisseur, sélectionnez « Inverter AC in ».
		- ii. **Démarrage automatique du chargeur pour véhicule électrique :** si cette option est activée, l'EVCS tentera de démarrer la charge lorsque le véhicule sera connecté.
		- iii. **Contacteur actif une fois chargé :** maintient le contacteur fermé après la charge. Par exemple, si la climatisation est activée dans le véhicule, elle est alimentée par l'alimentation CA plutôt que par la batterie de la voiture.
		- iv. **Courant de charge maximal** : de 10 à 32 A
		- v. **Courant de charge minimal** : de 6 A jusqu'à 1 A en dessous de la valeur maximale. Exemple : une Renault Zoe nécessite au moins 10 A.
		- vi. **Procédure d'étalonnage de la ligne PC** : si le véhicule n'est pas détecté ou si le véhicule est totalement chargé et que le contacteur EVCS s'ouvre/se ferme, l'étalonnage doit être réalisé.
		- vii. **Étalonnage de la puissance (0,6 1,4)** : si la valeur de puissance affichée n'est pas correcte, un facteur de correction maximal de +/- 40 % peut être appliqué.
		- viii. **Puissance réelle (kW)** : affiche la valeur de la puissance actuelle avec laquelle le véhicule électrique est chargé.
	- b. **Dispositif GX :** La EV Charging Station NS peut être utilisée :
		- i. En tant qu'appareil autonome en mode manuel ou programmé. Notez que le mode automatique nécessite un dispositif GX et que la communication entre le dispositif GX et l'EVCS doit être activée.
		- ii. Dans le cadre d'un système Victron Energy plus grand. Lorsque vous activez la communication avec le dispositif GX, Modbus TCP doit être activé dans le dispositif GX (voir la section [Activation de Modbus TCP \[22\]](#page-24-0)) pour permettre la communication avec l'EVCS.

Pour éviter les erreurs, le plus simple est d'effectuer automatiquement le couplage entre l'EVCS et le dispositif GX. Avec la fonction Découvrir, l'EVCS est capable de détecter automatiquement l'adresse IP via l'identifiant du portail VRM

- A. **Communication :** activer ou désactiver la communication avec un dispositif GX.
- B. **Adresse IP :** l'adresse IP de votre dispositif GX. Celle-ci sera automatiquement renseignée si vous utilisez la fonction Découvrir pour coupler l'EVCS au dispositif GX.
- C. **Identifiant du portail VRM :** l'identifiant du portail VRM de votre dispositif GX. Celui-ci sera automatiquement renseigné si vous utilisez la fonction Découvrir pour coupler l'EVCS au dispositif GX.
- D. **Découvrir :** cliquez sur le bouton Découvrir pour rechercher le dispositif GX et coupler l'EVCS au dispositif GX. Sélectionnez le dispositif GX dans la liste qui s'affiche ; l'adresse IP du GX et l'identifiant du portail VRM seront alors saisis automatiquement.
- E. **Vérification :** appuyez sur ce bouton pour vérifier la communication avec le dispositif GX. Le résultat est affiché en haut de la page.
- F. **Démarrer la charge au SoC de la batterie de secours (%) :** état de charge minimum de la batterie de secours requis pour démarrer la charge en mode automatique.
- G. **Arrêter la charge au SoC de la batterie de secours, si hors réseau (%) :** arrête la charge lorsque l'état de charge de la batterie de secours est inférieur à cette valeur et que le réseau n'est pas disponible.
- H. **Autoriser l'alimentation par batterie/réseau pour le mode automatique :** Lorsque cette option est activée, le mode automatique continue à charger au courant minimum lorsque l'excédent d'énergie solaire est insuffisant.

L'alimentation est fournie par le réseau ou la batterie. Cette fonction est utile pour réduire le nombre de cycles d'activation/désactivation de la charge automatique lors de la charge en mode automatique.

Notez que l'EVCS ne peut pas décider de la source d'alimentation (réseau ou batterie) à utiliser ; c'est le convertisseur qui s'en charge.

- I. **Délai d'expiration de l'alimentation par batterie/réseau (min) :** Délai maximum avant d'arrêter de tirer du courant de la batterie/du réseau. Ce paramètre est lié à l'option « Autoriser l'alimentation par batterie/réseau pour le mode automatique ».
- J. **Protection contre la surcharge :** L'EVCS lit les états de surcharge provenant du convertisseur. Lorsque le convertisseur signale une surcharge, l'EVCS réduit la puissance de charge à la valeur minimale et attend environ 5 secondes. Si la surcharge est toujours présente, l'EVCS arrête la charge jusqu'à ce que l'état de surcharge ait disparu + un certain délai.

Si l'EVCS détecte plusieurs situations de surcharge au cours d'une certaine période, le courant de charge sera réduit de 10 %.

Il en va de même pour les systèmes hors réseau et les systèmes reliés au réseau. Pour les systèmes reliés au réseau, il existe également une « limite de courant d'entrée », et l'EVCS fonctionnera de la même manière que celle décrite ci-dessus si cette limite est dépassée.

Un avertissement s'affiche sur l'interface web ou dans VictronConnect lorsque la puissance de charge est réduite ou que la charge est interrompue.

K. **Limite de courant d'entrée (A) :** Dans le cas d'un système relié au réseau, ce paramètre affiche la limite du courant d'entrée du convertisseur, qui sert de seuil pour la « protection contre la surcharge ».

#### c. **Serveur Modbus TCP de l'EVCS :**

Serveur Modbus TCP de l'EVCS. L'adresse est la même que celle du dispositif GX.

i. **État de la liste blanche des adresses IP :** activez ou désactivez l'état de la liste blanche.

Notez que lorsque l'option « État de la liste blanche des adresses IP » est activée, seuls les appareils figurant dans le tableau de liste blanche des adresses IP ci-dessous peuvent communiquer avec l'EVCS.

ii. **Tableau de liste blanche des adresses IP :** ajoutez des adresses IP autorisées à communiquer avec l'EVCS.

#### d. **Date et heure :**

- i. **Région :** sélectionnez la région de votre fuseau horaire.
- ii. **Fuseau horaire/décalage :** sélectionnez le fuseau horaire. Si vous avez sélectionné UTC, il est nécessaire de saisir le décalage correct.

Format de l'heure valide : +hh:mm ou -hh:mm - Exemple : +02:00 ou -01:00

L'heure d'été est automatiquement prise en compte.

- e. **Autre :**
	- i. **Prix de l'énergie par kWh :** saisissez le coût du kWh afin de calculer les économies de coûts lors de la session.
	- ii. **Nom du dispositif** : modifiez le nom de la EV Charging Station NS, qui sera également mis à jour dans le dispositif GX, l'application VictronConnect et le portail VRM.
- 3. Onglet **Programmateur** : la programmation requise pour le mode programmé est créée dans ce menu.

Vous pouvez programmer des scènes pour qu'elles s'activent automatiquement sous certaines conditions. Ces conditions comprennent :

- a. **Heure de démarrage :** l'heure de démarrage du programme au format hh:mm (le format 24 h s'applique)
- b. **Heure de fin :** l'heure de fin du programme au format hh:mm (le format 24 h s'applique)
- c. **Courant [6-32 A] :** courant de charge maximal pendant que le programme est actif
- d. **Répéter :** l'intervalle de temps auquel le programme est automatiquement exécuté à nouveau. Options possibles :
	- i. **Quotidien :** répétition quotidienne
	- ii. **Lun.-Ven.** : répétition du lundi au vendredi
	- iii. **Week-ends** : répétition tous les week-ends
	- iv. **Personnalisé :** choisissez les jours de la semaine où vous souhaitez que la scène se répète
- e. **État :** état de la scène. Si cette option est désactivée, le programme de la scène ne s'exécutera pas.

Une fois qu'une scène a été créée, appuyez sur le bouton Accepter puis sur le bouton Enregistrer. Notez que les scènes ne sont actives que lorsque la station de charge est en mode programmé. Une scène actuellement active est mise en

surbrillance en vert dans le programmateur et marquée comme active. Les scènes peuvent être modifiées à tout moment. Les mêmes règles que celles décrites ci-dessus s'appliquent.

Utilisez les boutons d'importation et d'exportation pour importer/exporter des scènes au format .json.

4. Onglet **Anneau lumineux** : personnalise l'anneau lumineux à l'avant de la station, autour de la prise du véhicule. Vous pouvez choisir parmi plusieurs modes, la durée d'affichage du mode, la luminosité des lumières et leur couleur.

L'anneau coloré sert à indiquer d'un coup d'œil ce que fait la EV Charging Station NS : par exemple, lorsque le véhicule est complètement chargé ou en cas d'état de charge faible.

Cliquez sur le bouton Enregistrer en bas de l'écran après toute modification ou importez/exportez les paramètres de l'anneau lumineux au format .json.

- 5. Onglet **Accès** : modifiez le nom d'utilisateur et le mot de passe.
- 6. Onglet **Sauvegarde et micrologiciel** : exportez ou importez les paramètres sauvegardés, réinitialisez les paramètres d'usine par défaut de la station de charge et mettez à jour le micrologiciel manuellement.
	- a. **Mise à jour du micrologiciel :** le micrologiciel de l'EVCS peut être mis à jour manuellement via l'interface web ou à distance via le [VRM : mise à jour à distance du micrologiciel.](https://www.victronenergy.com/live/vrm_portal:remote-firmware-update)
		- i. **Sélectionnez le fichier du micrologiciel (\*.evcsup) :** Appuyez sur le bouton Ouvrir et accédez à l'emplacement où le fichier du micrologiciel fourni est stocké, puis cliquez sur Mettre à jour. Cela démarrera le processus de mise à jour. Une fois la mise à jour réussie, la station de charge redémarre et la page principale s'affiche à nouveau. Notez que tous les paramètres sont conservés.
	- b. **Sauvegarde :** sauvegarde et restauration de tous les paramètres du système depuis/vers un fichier au format .json.
	- c. **Réinitialisation des paramètres d'usine par défaut :** la réinitialisation de l'appareil aux valeurs par défaut peut être effectuée de deux façons :
		- i. à partir de la page web, en sélectionnant le menu Sauvegarde et micrologiciel, puis en appuyant sur « Réinitialiser les paramètres d'usine par défaut », ou
		- depuis l'intérieur de l'appareil, en maintenant le bouton « DEF » enfoncé pendant plus de 15 secondes. Voir l'image ci-dessous. Notez que si le bouton DEF est pressé moins de 15 secondes mais plus de 5 secondes, il réinitialisera uniquement le mot de passe.

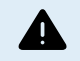

**La procédure employant le bouton DEF ne doit être effectuée que par un personnel qualifié, car elle nécessite que la EV Charging Station NS soit mise sous tension. Travailler sous haute tension est très dangereux et peut être fatal en cas de mauvaise utilisation. Veillez à ne pas toucher les pièces situées dans la zone marquée en rouge.**

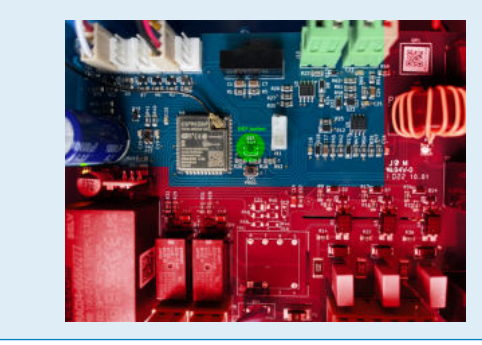

iii. Via VictronConnect à partir de la page d'information du produit.

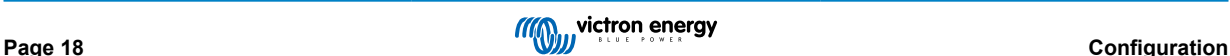

### <span id="page-21-0"></span>**5.3. Page principale**

La page principale de l'interface web fournit des éléments de contrôle et de surveillance pour la EV Charging Station NS. Ceux-ci sont, de haut en bas :

- Sélecteur de mode de charge : permet de changer le mode de charge en manuel, automatique ou programmé.
- Curseur de courant de charge : permet de régler le courant de charge.
- Bouton démarrer/arrêter : permet de démarrer ou d'arrêter la charge en mode manuel.

Notez qu'après avoir appuyé sur le bouton d'arrêt, le courant de charge est d'abord réduit au minimum et ce n'est qu'ensuite que le contacteur s'ouvre (après un délai de 2 secondes).

• Statistiques de la session et aperçu graphique animé pour voir la progression de la charge en un coup d'œil.

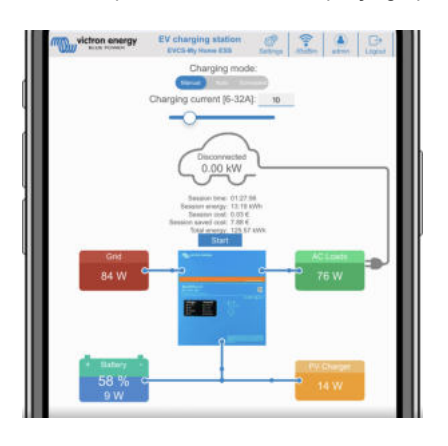

#### **5.3.1. Sélecteur de mode de charge en détail**

Le sélecteur de mode de charge est situé sur l'écran principal et offre trois modes de fonctionnement différents :

- Mode **manuel** : Permet à l'utilisateur d'allumer et d'éteindre la charge du véhicule manuellement, en utilisant le bouton START/ STOP. La quantité de courant fournie par la station peut être modifiée à l'aide du curseur Courant de charge.
- Mode **automatique** : le système détermine tous les paramètres pour l'utilisateur. Comme pour un dispositif GX, l'écran montre comment le courant circule. Un dispositif GX (tel que le [Cerbo GX](https://www.victronenergy.fr/panel-systems-remote-monitoring/cerbo-gx) ou le [Color Control GX](https://www.victronenergy.fr/panel-systems-remote-monitoring/color-control)) doit être inclus dans le système pour que ce mode fonctionne. Divers paramètres liés au mode manuel ou automatique peuvent être modifiés directement à partir du dispositif GX. Il est possible de voir le dispositif, son résumé ainsi que des graphiques de puissance plus avancés sur le tableau de bord principal du [portail VRM.](https://www.victronenergy.fr/panel-systems-remote-monitoring/vrm)
- Mode **programmé** : permet de charger le véhicule électrique à certains intervalles de temps, par exemple pendant les heures de nuit lorsque l'énergie du réseau est moins chère.

Les modes manuel et automatique garantissent la meilleure utilisation de la station de charge.

Le mode de charge peut être modifié via :

- La page web principale
- Un dispositif GX
- Le portail VRM (nécessite un dispositif GX dans le système)
- Bluetooth et VictronConnect

Le mode manuel offre une grande souplesse de choix et charge la voiture indépendamment de la production photovoltaïque. En déterminant manuellement la quantité d'énergie nécessaire à la charge du véhicule, vous pouvez tenir compte des autres consommateurs de votre domicile.

Le mode automatique assure une efficacité maximale du système photovoltaïque et charge le surplus de puissance PV sur le véhicule électrique avant qu'il ne soit injecté dans le réseau.

Lorsque la EV Charging Station NS est connectée à un système Victron et qu'elle est en mode automatique, l'énergie solaire excédentaire peut être utilisée pour charger le véhicule au lieu de l'injecter dans le réseau à un prix inférieur.

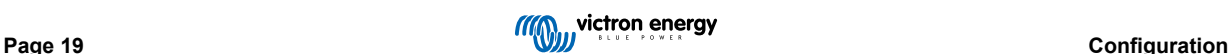

### <span id="page-22-0"></span>**5.4. Menu Réseaux**

Les options WiFi et Bluetooth sont configurées via le menu Réseau de l'interface web. Options disponibles :

- 1. **WiFi**
	- a. **Mode WiFi :** permet de basculer entre le mode point d'accès et le mode station.
		- i. Mode **point d'accès** : l'appareil crée son propre point d'accès WiFi. Cela permet de configurer l'appareil ou de compenser l'absence d'un réseau WiFi séparé incluant un dispositif GX. SSID, mot de passe, adresse IP et masque de sous-réseau peuvent être configurés.
		- ii. Mode **station** : Connecte l'appareil à un réseau WiFi qui inclut d'autres appareils Victron comme un dispositif GX ou un VRM. Pour ce faire
			- A. Changez le mode WiFi de Point d'accès à Station.
			- B. Cliquez sur le bouton Rechercher pour rechercher d'autres réseaux WiFi ou ajoutez manuellement un point d'accès connu en cliquant sur le bouton Ajouter. Notez les normes WiFi : 802.11 b/g/n (2,4 GHz uniquement).
			- C. Cochez le réseau auquel vous souhaitez vous connecter, puis cliquez sur Appliquer.
			- D. Dans la case Mot de passe, saisissez le mot de passe du WiFi externe et cliquez sur Suivant.
			- E. Si vous avez besoin d'une IP statique plutôt que d'un DHCP, changez l'option Mode IP en Manuel et renseignez l'adresse IP statique, le masque de sous-réseau, la passerelle et le DNS.
			- F. Cliquez sur Enregistrer. Notez que lorsque le mode station est activé, un indicateur de puissance WiFi apparaît en haut de la page web.

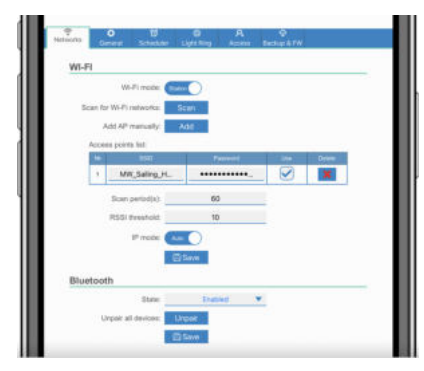

- iii. **Periode de recherche :** s'il n'y a qu'un seul réseau auquel se connecter (par exemple, un routeur), la période de recherche peut être définie sur 0 pour éviter toute recherche inutile dans le cadre d'une connexion existante. Si l'EVCS se connecte à plus d'un réseau, il est conseillé de laisser la valeur par défaut (60). Notez que cela concerne la recherche de réseau en arrière-plan. Ce paramètre n'a aucun effet sur le bouton de recherche manuelle.
- iv. **Seuil RSSI :** un seuil RSSI peut être appliqué à la recherche en arrière-plan.

#### 2. **Bluetooth**

Bluetooth établit une connexion sans fil directe entre un appareil mobile et la EV Charging Station NS pour contrôler et surveiller l'EVCS via [VictronConnect.](https://www.victronenergy.fr/panel-systems-remote-monitoring/victronconnect) La portée est généralement de quelques mètres en intérieur.

Le code de couplage peut être modifié via VictronConnect. Une réinitialisation d'usine réinitialise le code de couplage à la valeur par défaut.

Pour activer, désactiver ou découpler la connexion Bluetooth via le menu Réseau, les options suivantes sont disponibles :

- a. **État :** permet d'activer ou de désactiver la fonction Bluetooth. Une modification nécessite d'appuyer sur le bouton Enregistrer pour appliquer le nouvel état.
- b. **Découpler tous les appareils :** cliquez sur ce bouton pour découpler l'EVCS de votre ou vos appareils mobiles. Notez que cette opération redémarrera également la station de charge et que vous devrez encore supprimer le couplage dans le menu Bluetooth de votre appareil mobile.

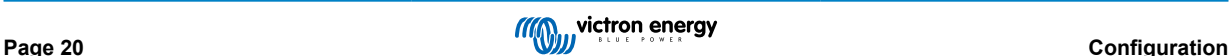

### <span id="page-23-0"></span>**5.5. Menu Accès**

Dans le menu Accès, vous pouvez choisir votre propre nom d'utilisateur et votre propre mot de passe (fortement recommandé). Notez que vous serez invité à modifier le mot de passe lors de la configuration initiale..

Pour modifier le nom d'utilisateur et le mot de passe :

- **1.** Cliquez sur le champ Nom d'utilisateur et saisissez votre propre nom d'utilisateur. Le nom d'utilisateur par défaut est « admin » (sans les guillemets).
- **2.** Cliquez sur le champ Mot de passe et choisissez un nouveau mot de passe d'au moins 8 caractères contenant des minuscules, des majuscules et des caractères spéciaux.

Le mot de passe par défaut est imprimé sur l'autocollant situé à l'intérieur de l'appareil.

- **3.** Confirmez votre nouveau mot de passe.
- **4.** Cliquez sur Suivant.

En cas de perte du mot de passe, voir le chapitre [Réinitialisation des paramètres d'usine par défaut et récupération du mot de](#page-29-0) [passe \[27\].](#page-29-0)

# <span id="page-24-0"></span>**6. Installation, configuration et fonctionnement du dispositif GX**

### **6.1. Activation de Modbus TCP**

La EV Charging Station NS communique avec le dispositif GX via Modbus TCP. Celui-ci doit d'abord être activé dans le dispositif GX et constitue une étape obligatoire.

• Sur le dispositif GX, accédez à Paramètres → Services → Modbus TCP et activez Modbus TCP.

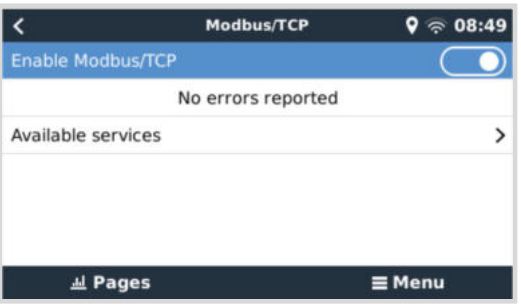

#### **Activez la station de charge dans le menu Modbus TCP/UDP**

Cette étape n'est requise que s'il s'agit d'un EV Charging Station NS qui n'a pas déjà été connecté au dispositif GX **ET** que le dispositif GX a un micrologiciel de version 3.12 ou ultérieure.

Pour les appareils qui étaient déjà connectés au dispositif GX avant la mise à jour du micrologiciel du GX vers Venus OS 3.12, cette étape n'est pas nécessaire. Ces unités sont activées automatiquement.

• Sur le dispositif GX, accédez à Paramètres → Modbus TCP/UDP → Appareils découverts et activez l'EVCS.

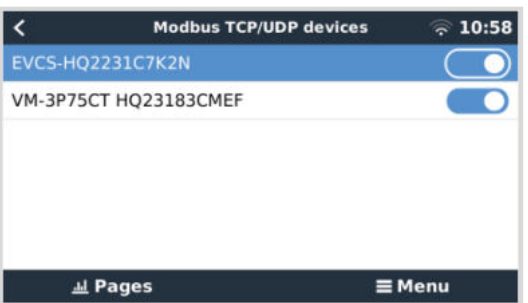

### **6.2. Menu de configuration et options**

Dès que Modbus TCP a été activé, l'EVCS apparaît dans la liste des appareils et affiche le mode et l'état de charge actuels.

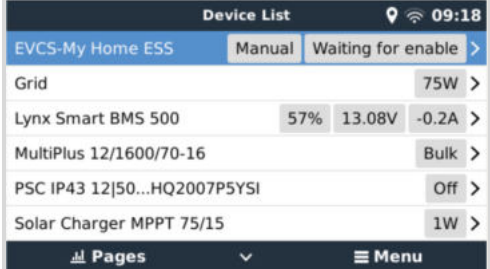

Mettez l'EVCS en surbrillance et appuyez sur la barre d'espace ou la flèche de droite pour accéder au menu suivant, puis appuyez à nouveau sur la barre d'espace pour accéder au menu de configuration. Voir les chapitres [Configuration de la EV](#page-18-0) [Charging Station \[16\]](#page-18-0) et [Description \[2\]](#page-4-0) pour une description des options disponibles.

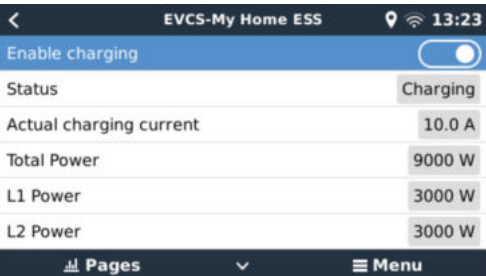

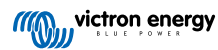

### <span id="page-26-0"></span>**6.3. Menu Vue générale et menu Appareil**

Le menu Vue générale comporte un bouton pour activer (démarrer) la charge en mode manuel et les informations d'état suivantes :

- **Courant de charge réel** : courant de charge en ampères
- **Puissance totale :** puissance totale de toutes les phases
- **L1..L3 :** puissance de chaque phase individuelle
- **Durée de charge :** durée de charge par session
- **Énergie chargée :** énergie chargée par session

Si vous faites défiler le menu vers le bas, vous verrez les menus Configuration et Appareil. Voir le chapitre [Menu de configuration](#page-24-0) [et options \[22\]](#page-24-0) pour plus de détails.

Le dernier élément du menu est le menu Appareil, qui fournit des informations supplémentaires sur l'appareil, telles que le type de connexion, l'identifiant du produit, l'instance VRM, la version du micrologiciel et le numéro de série. Il est également possible d'attribuer un nom personnalisé à l'EVCS.

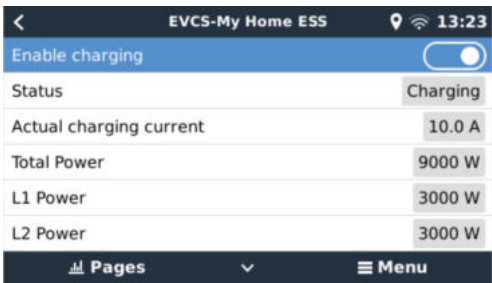

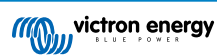

# <span id="page-27-0"></span>**7. Installation, configuration et fonctionnement de VictronConnect**

### **7.1. Configuration**

Les étapes suivantes sont nécessaires pour se connecter avec succès à la EV Charging Station NS via Bluetooth et VictronConnect :

**1.** Assurez-vous que la fonction Bluetooth est activée dans votre EVCS.

Si le Bluetooth est désactivé, voir le chapitre [Menu Réseaux \[20\]](#page-22-0) pour plus de détails sur l'activation du Bluetooth.

- **2.** Téléchargez et installez l'application VictronConnect depuis l'App Store ou Google Play.
- **3.** Ouvrez VictronConnect et faites défiler la liste des appareils pour trouver l'EVCS.
- **4.** Appuyez sur celui-ci pour ouvrir la boîte de dialogue de couplage. Saisissez le code de couplage, qui est un numéro unique figurant sur un autocollant à l'intérieur du boîtier.
- **5.** Si le couplage a réussi, la page de vue générale de l'EVCS s'affiche.

### **7.2. Page de vue générale**

La page de vue générale fournit des informations sur l'état de charge et des commandes permettant de démarrer/arrêter la charge ou de modifier le mode et le courant de charge. En outre, les valeurs de charge réelles et les statistiques de la session peuvent être consultées.

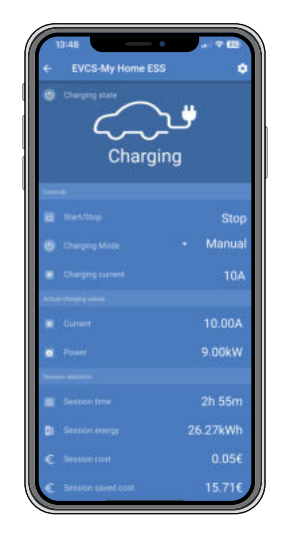

#### **Commandes :**

• **Démarrer/arrêter :** permet de démarrer ou d'arrêter la charge en mode manuel.

Notez qu'après avoir appuyé sur le bouton d'arrêt, le courant de charge est d'abord réduit au minimum et ce n'est qu'ensuite que le contacteur s'ouvre (après un délai de 2 secondes).

- **Mode de charge :** permet de changer le mode de charge en manuel, automatique ou programmé.
- **Courant de charge :** réglez le courant de charge (plage : 6-32 A, en fonction du courant de charge maximal défini sur la page Paramètres ou sur l'interface web).

#### **Valeurs de charge réelles :**

- **Courant :** courant de charge
- **Puissance** puissance de charge (toutes les phases)

#### **Statistiques de la session :**

- **Durée de la session :** durée réelle de la session de charge
- **Énergie de la session :** énergie totale chargée lors de cette session
- <span id="page-28-0"></span>• **Coût de la session :** le coût de la session (en cas de charge depuis le réseau) dépend du prix de l'énergie par kWh défini dans les paramètres de l'EVCS, voir le chapitre [Configuration de la EV Charging Station \[16\]](#page-18-0).
- **Économies de coûts de la session :** économies de coûts réalisées sur la base de l'énergie chargée à partir du système photovoltaïque et dépendant du prix de l'énergie par kWh défini dans les paramètres de l'EVCS.
- **Énergie totale :** énergie totale chargée depuis l'installation initiale.

### **7.3. Page Paramètres**

Le menu Paramètres offre la possibilité de modifier les paramètres du réseau, de régler le courant de charge minimal et maximal, de réétalonner la ligne PC ou de redémarrer l'EVCS.

Pour accéder au menu Paramètres, appuyez sur l'icône d'engrenage dans le menu Vue générale en haut à droite.

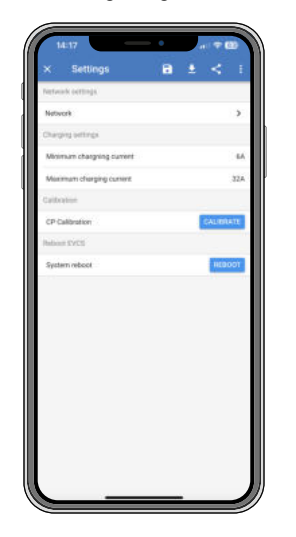

Les paramètres sont similaires à ceux détaillés dans le [menu Réseaux \[20\]](#page-22-0) et le chapitre [Configuration de la EV Charging](#page-18-0) [Station \[16\],](#page-18-0) à l'exception de l'option permettant de redémarrer le système si nécessaire.

### **7.4. Page Infos produit**

La page Infos produit offre des options permettant de modifier le code PIN pour le couplage Bluetooth ou d'attribuer un nom personnalisé à la EV Charging Station NS et de désactiver le Bluetooth<sup>[1]</sup>. Elle contient également le numéro de série et le numéro de version du micrologiciel actuel.

Pour accéder à la page Infos produit, appuyez sur l'icône des 3 points verticaux sur la page Paramètres.

Pour en savoir plus sur la façon d'attribuer votre propre nom à la EV Charging Station NS et sur la façon de désactiver et de réactiver le Bluetooth, veuillez consulter le [manuel de l'application VictronConnect.](https://www.victronenergy.fr/panel-systems-remote-monitoring/victronconnect)

[1] Notez que si vous désactivez le Bluetooth via VictronConnect, il peut être réactivé via le [menu Réseaux \[20\]](#page-22-0) de l'interface web ou en utilisant la fonction [Réinitialisation des paramètres d'usine par défaut \[27\]](#page-29-0), soit via l'interface Web, soit via la procédure utilisant le bouton DEF. Pour les appareils plus anciens dont le Bluetooth est désactivé en usine, utilisez le menu réseau de l'interface Web pour activer le Bluetooth.

### **7.5. Réinitialiser aux paramètres par défaut**

Il est possible de réinitialiser la EV Charging Station NS via VictronConnect. Notez que ce processus réinitialisera **tous** les paramètres à leurs valeurs par défaut et nécessitera que la configuration initiale (voir le chapitre [Configuration \[9\]](#page-11-0) pour plus de détails) soit à nouveau effectuée.

Pour accéder à l'option Réinitialiser aux paramètres par défaut, appuyez sur l'icône des trois points verticaux sur la page Paramètres et appuyez sur Réinitialiser aux paramètres par défaut.

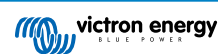

# <span id="page-29-0"></span>**8. Réinitialisation des paramètres d'usine par défaut et récupération du mot de passe**

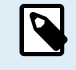

La réinitialisation aux valeurs d'usine réinitialisera **tous** les paramètres du système aux valeurs par défaut. La [Première configuration \[9\]](#page-11-0) devra être effectuée à nouveau.

Pour éviter cela, il est possible d'effectuer une réinitialisation partielle, qui ne réinitialisera que le code PIN Bluetooth et le mot de passe administrateur. Cependant, cette option n'est disponible que via la méthode utilisant le bouton DEF.

En cas de perte du mot de passe, le mot de passe initial peut être récupéré de plusieurs manières :

#### **Réinitialisation des paramètres d'usine par défaut depuis l'interface web :**

- **1.** Cliquez sur le bouton Settings (paramètres).
- **2.** Cliquez sur le bouton Backup & FW (sauvegarde et micrologiciel).
- **3.** Cliquez sur Réinitialiser les paramètres d'usine par défaut.
- **4.** Exécutez à nouveau le [Première configuration \[9\].](#page-11-0)

#### **Réinitialisation des paramètres d'usine par défaut via VictronConnect :**

- **1.** Ouvrez VictronConnect et appuyez sur l'EVCS dans la liste Mes appareils.
- **2.** Sur l'écran État, appuyez sur l'icône d'engrenage en haut à droite.
- **3.** Sur la page Paramètres, appuyez sur l'icône des trois points verticaux et choisissez Réinitialiser aux paramètres par défaut.
- **4.** Un avertissement s'affichera indiquant que **tous** les paramètres seront réinitialisés aux valeurs d'usine par défaut. Appuyez sur OUI pour réinitialiser les paramètres d'usine par défaut.
- **5.** Exécutez à nouveau le [Première configuration \[9\].](#page-11-0)

**Réinitialisation partielle et complète aux valeurs d'usine par défaut à l'aide du bouton DEF situé à l'intérieur de l'appareil :**

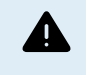

**La procédure décrite ci-dessous ne doit être effectuée que par un personnel qualifié, car elle nécessite que la EV Charging Station NS soit mise sous tension. Travailler sous haute tension est très dangereux et peut être fatal en cas de mauvaise utilisation.**

#### • **Réinitialisation partielle**

Une réinitialisation partielle ne réinitialise que le mot de passe administrateur et le code PIN Bluetooth ; tous les autres paramètres sont conservés.

- **1.** Ouvrez l'appareil en retirant la plaque de support. **Veillez à ne pas toucher les pièces à haute tension à l'intérieur de l'appareil**. Seule la zone autour du bouton DEF est sûre.
- **2.** Pour une réinitialisation partielle, maintenez le bouton DEF (voir l'image au [Configuration de la EV Charging Station](#page-18-0) [\(EVCS\) \[16\]](#page-18-0) pour connaître son emplacement) enfoncé pendant plus de 5 secondes mais moins de 15 secondes.

Après avoir relâché le bouton DEF, l'anneau lumineux RVB commence à clignoter rapidement en vert pour indiquer que la réinitialisation partielle est en cours.

Notez que si votre appareil mobile a été couplé avec succès avant la réinitialisation du code PIN, il est toujours possible de se connecter à l'EVCS via VictronConnect tant qu'il n'est pas découplé. Tous les autres appareils doivent être couplés avec le code PIN par défaut, comme décrit dans la section [Configuration \[9\]](#page-11-0) de VictronConnect.

Si vous étiez connecté à l'interface web à l'aide d'un navigateur avant la réinitialisation partielle, la réinitialisation du mot de passe administrateur pour cette connexion ne prendra pas effet tant que vous ne serez pas déconnecté de l'interface web. Tous les autres appareils nécessitent le mot de passe par défaut imprimé sur l'autocollant à l'intérieur de l'appareil, jusqu'à ce qu'un nouveau mot de passe ait été attribué ; voir [Menu Accès \[21\]](#page-23-0) pour plus de détails.

- **3.** Montez la plaque de support sur l'appareil et serrez les vis.
- **4.** Attribuez un nouveau mot de passe administrateur ; voir [Menu Accès \[21\]](#page-23-0) pour plus de détails.

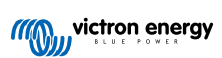

### • **Réinitialisation complète**

- **1.** Ouvrez l'appareil en retirant la plaque de support. **Veillez à ne pas toucher les pièces à haute tension à l'intérieur de l'appareil**. Seule la zone autour du bouton DEF est sûre.
- 2. Pour une réinitialisation complète, maintenez le bouton DEF (voir l'image au [Configuration de la EV Charging Station](#page-18-0) [\(EVCS\) \[16\]](#page-18-0) pour connaître son emplacement) enfoncé pendant plus de 15 secondes jusqu'à ce que l'anneau lumineux RVB commence à clignoter rapidement en bleu pour indiquer que la réinitialisation complète est en cours, puis relâchez le bouton.
- **3.** Montez la plaque de support sur l'appareil et serrez les vis.
- **4.** Exécutez à nouveau le [Première configuration \[9\].](#page-11-0)

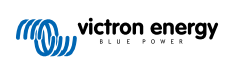

### <span id="page-31-0"></span>**9. Dépannage**

### **9.1. Étalonnage de la ligne CP**

#### **Qu'est-ce que le CP ?**

Le CP est le signal pilote de contrôle (ligne) à l'intérieur de chaque connecteur de chargeur de type 2. Il s'agit d'une ligne de communication bidirectionnelle qui permet la communication entre la station de charge et le véhicule électrique. Entre autres, la station de charge informe le véhicule électrique du courant de charge maximal disponible. Parallèlement, le véhicule électrique informe la station de charge de son état, par exemple s'il est connecté ou s'il est en train de se charger.

#### **Pourquoi l'étalonnage de la ligne CP est-il nécessaire ?**

En raison des différences de longueur de câble et de fabricant, ainsi que des écarts dans les caractéristiques des composants électroniques, le signal CP peut présenter des écarts. L'étalonnage de la ligne CP prend en compte l'écart du signal et ajuste les valeurs du signal aux plages requises.

#### **Quand faut-il procéder à l'étalonnage de la ligne CP ?**

Plusieurs raisons justifient l'étalonnage de la ligne CP. Les plus importantes sont les suivantes :

- Le véhicule électrique est connecté à l'EVCS via le câble de charge, mais signale toujours un état déconnecté.
- Lors de la charge du véhicule, l'EVCS passe fréquemment de l'état « charge en cours » à l'état « pleinement chargé ».
- L'EVCS ne démarre pas la charge après le branchement du véhicule parce qu'il ne peut pas détecter l'état correct après le branchement.

#### **Comment effectuer l'étalonnage de la ligne CP ?**

L'étalonnage de la ligne CP peut être effectué via l'interface web (Paramètres → Général → Chargeur → Étalonnage CP) ou via VictronConnect (page Paramètres). La procédure est la suivante :

- **1.** Appuyez sur le bouton d'étalonnage
- **2.** Connectez le véhicule à l'EVCS, puis appuyez sur Suivant dans VictronConnect.
- **3.** Appuyez sur le bouton « Véhicule connecté » pour confirmer que le véhicule est bien connecté à l'EVCS (ou appuyez sur Suivant dans VictronConnect).
- **4.** Attendez que l'EVCS ait terminé le calcul.

Une fois l'étalonnage terminé, un message s'affiche pour indiquer que l'étalonnage a réussi.

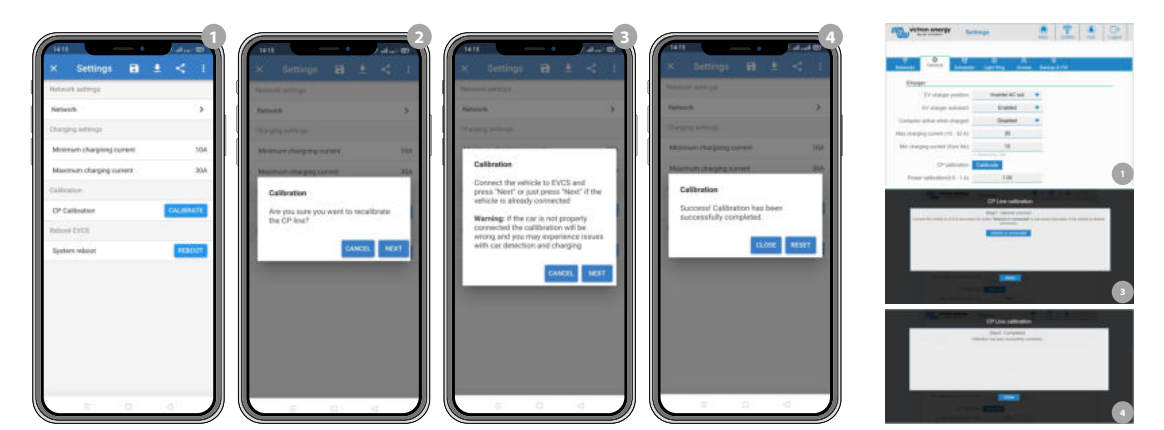

### **9.2. Foire aux questions**

#### **9.2.1. Q1 : Comment empêcher que la station de recharge soit utilisée par des personnes non autorisées ?**

Assurez-vous que le démarrage automatique du chargeur pour véhicule électrique est désactivé dans les paramètres généraux. Cela empêche la station de charge de commencer à charger automatiquement lorsqu'un véhicule électrique est branché.

La charge ne peut alors être démarrée ou arrêtée que via l'interface web, le widget de l'application VRM, les commandes VRM et VictronConnect.

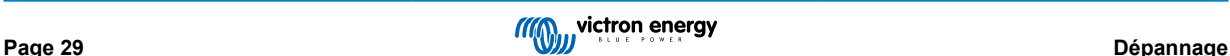

### <span id="page-32-0"></span>**9.2.2. Q2 : La EV Charging Station est-elle équipée de la technologie RFID ?**

Non, pour éviter que la station de charge ne soit utilisée par des personnes non autorisées, voir Q1.

#### **9.2.3. Q3 : L'anneau lumineux dérange beaucoup mes voisins la nuit, comment puis-je le désactiver ?**

Vous pouvez désactiver complètement l'anneau lumineux dans le menu correspondant, en changeant la luminosité à 0 ou à un niveau inférieur si vous le souhaitez.

#### **9.2.4. Q4 : Pourquoi ma voiture n'est-elle pas reconnue lorsque je branche le câble de charge ?**

Essayez d'étalonner la ligne PC (onglet Général dans l'interface web ou dans les paramètres de VictronConnect). Cela est parfois nécessaire car les câbles de charge peuvent être légèrement différents. L'impédance de terre est également importante car toutes les mesures sont relatives à la terre (GND).

#### **9.2.5. Q5 : Pourquoi ma station de charge pour véhicule électrique apparaît-elle sur plusieurs dispositifs GX ?**

S'il y a plusieurs dispositifs GX sur le même réseau local, activez la liste blanche d'adresses IP dans l'onglet Général de l'interface web, puis ajoutez uniquement l'adresse IP du dispositif GX avec lequel l'EVCS doit être contrôlé à la liste blanche. Ensuite, retirez l'EVCS des autres dispositifs GX.

#### **9.2.6. Q6 : Quelle est la puissance photovoltaïque minimale nécessaire pour charger le véhicule électrique en mode automatique ?**

Le courant minimum pour charger un véhicule électrique est de 6 A à 230 V. Vous avez donc besoin de plus de 1,3 kW.

Toutefois, cela peut ne pas suffire dans certaines circonstances, par exemple si des consommateurs CA sont encore alimentés en même temps. La charge ne démarre que si la puissance solaire excédentaire est suffisante, calculée comme suit :

Énergie solaire excédentaire = Production PV totale - Consommateurs CA (sans la consommation de la voiture) = 1380 W (230 V  $x 6 A$ 

Notez que certains véhicules électriques nécessitent un courant de charge minimum encore plus élevé, par exemple la Renault Zoe (10 A), ce qui augmente encore la puissance photovoltaïque minimale requise.

#### **9.2.7. Q7 : Est-il possible de faire fonctionner plusieurs stations de charge pour véhicule électrique dans un même système ?**

Oui, c'est possible. La puissance disponible est alors partagée entre elles.

#### **9.2.8. Q8 : Le véhicule électrique est complètement chargé, mais l'EVCS alterne toujours entre le démarrage et l'arrêt de la charge. Pourquoi ?**

La raison la plus probable est que l'EVCS ne parvient pas à décoder correctement le signal « pleinement chargé » provenant du véhicule électrique. Effectuez l'[étalonnage de la ligne CP \[29\]](#page-31-0) pour résoudre ce problème.

#### **9.2.9. Q9 : J'obtiens sans cesse une erreur de communication du dispositif GX. L'état de charge minimum ne peut pas être vérifié. Quelle en est la raison ?**

# GX device communication error! Minimal SOC can't be checked.

Cette erreur indique que l'EVCS ne peut pas lire l'état de charge du dispositif GX en raison d'un problème de communication, même si la communication avec le dispositif GX est activée dans l'interface web de l'EVCS.

Pour résoudre le problème, assurez-vous que l'adresse IP spécifiée dans les paramètres généraux de l'interface web correspond à celle du dispositif GX. Utilisez la fonction Découvrir pour permettre à l'EVCS de déduire l'adresse IP correcte à partir de l'identifiant du portail VRM - pour plus de détails, voir le chapitre [Configuration de la station de charge pour véhicule](#page-18-0) [électrique \[16\]](#page-18-0). Assurez-vous également que [Modbus TCP est activé \[22\]](#page-24-0) sur le dispositif GX lui-même.

### **9.2.10. Q10 : Un dispositif GX est-il absolument nécessaire dans le système ?**

Cela dépend du mode de fonctionnement.

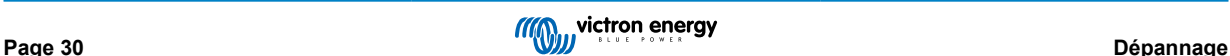

<span id="page-33-0"></span>En mode automatique, la communication entre le dispositif GX et l'EVCS est obligatoire. En mode manuel et programmé, un dispositif GX peut être installé, mais ce n'est pas obligatoire.

### **9.2.11. Q11 : Je souhaiterais contrôler l'EVCS via Modbus TCP. Est-ce possible et si oui, comment ?**

Oui, c'est possible. Modbus TCP offre un degré de flexibilité et de contrôle beaucoup plus élevé et donne accès à une gamme de paramètres plus large que ce qui est décrit dans le manuel ou disponible via les interfaces utilisateur normales.

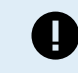

Notez que les modifications apportées aux paramètres via Modbus TCP annuleront toute prise en charge.

La méthode recommandée pour obtenir de l'aide sur les questions relatives à Modbus TCP est d'utiliser la [section Modifications](https://community.victronenergy.com/spaces/31/index.html) [de la communauté Victron.](https://community.victronenergy.com/spaces/31/index.html) Elle est fréquemment consultée par de nombreuses personnes qui utilisent Modbus TCP et d'autres méthodes d'intégration avec les produits Victron.

La liste des registres Modbus TCP de l'EVCS peut être téléchargée à partir de la [page produit](https://www.victronenergy.fr/ev-charging) dans la zone de téléchargement.

### **9.3. Notifications de l'EVCS, avertissements, codes d'alarme et d'erreur**

Le tableau ci-dessous répertorie tous les avertissements, codes d'alarme et d'erreur possibles affichés dans VictronConnect, sur un dispositif GX ou sur l'interface Web, qui peuvent être utilisés pour un diagnostic rapide et une aide au dépannage.

#### **Erreurs**

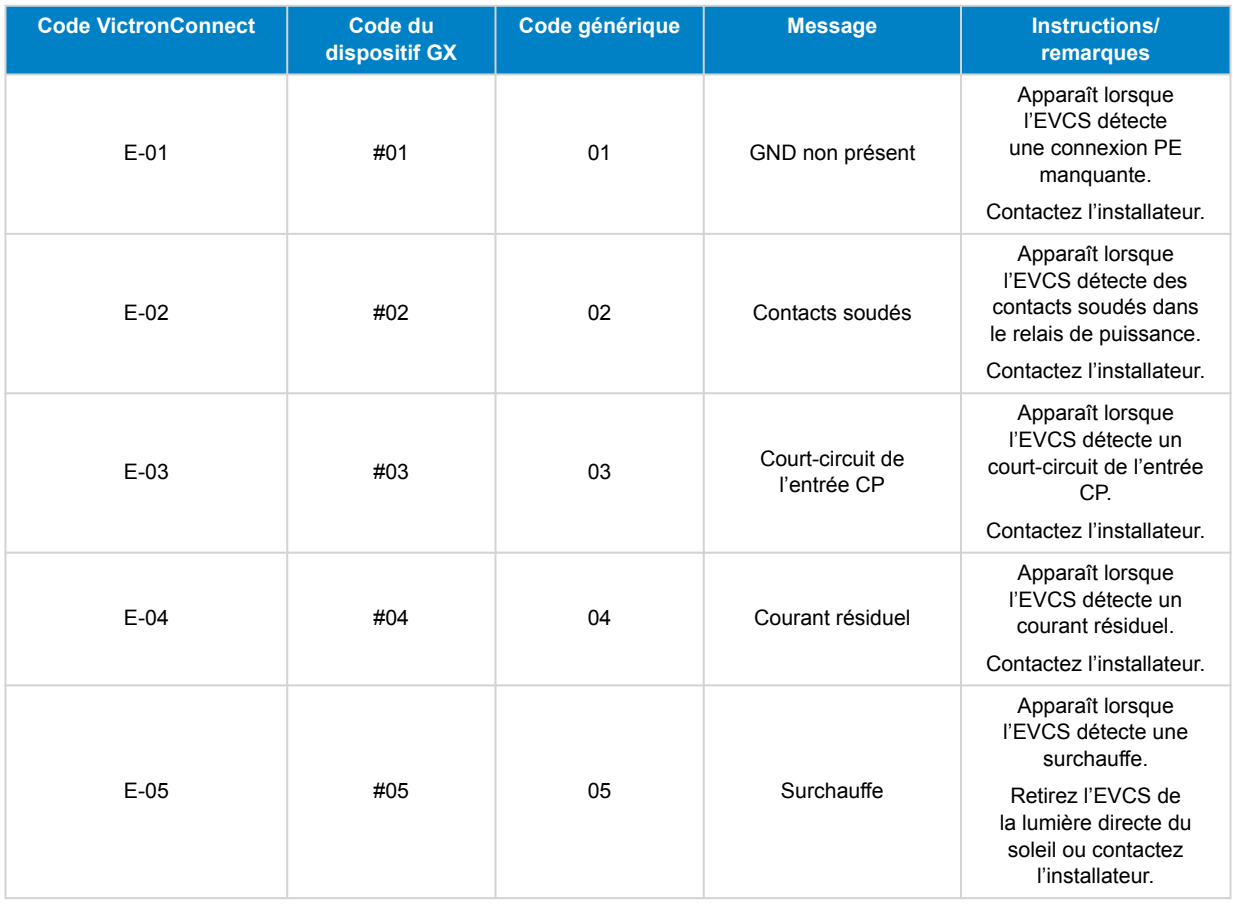

**Avertissements**

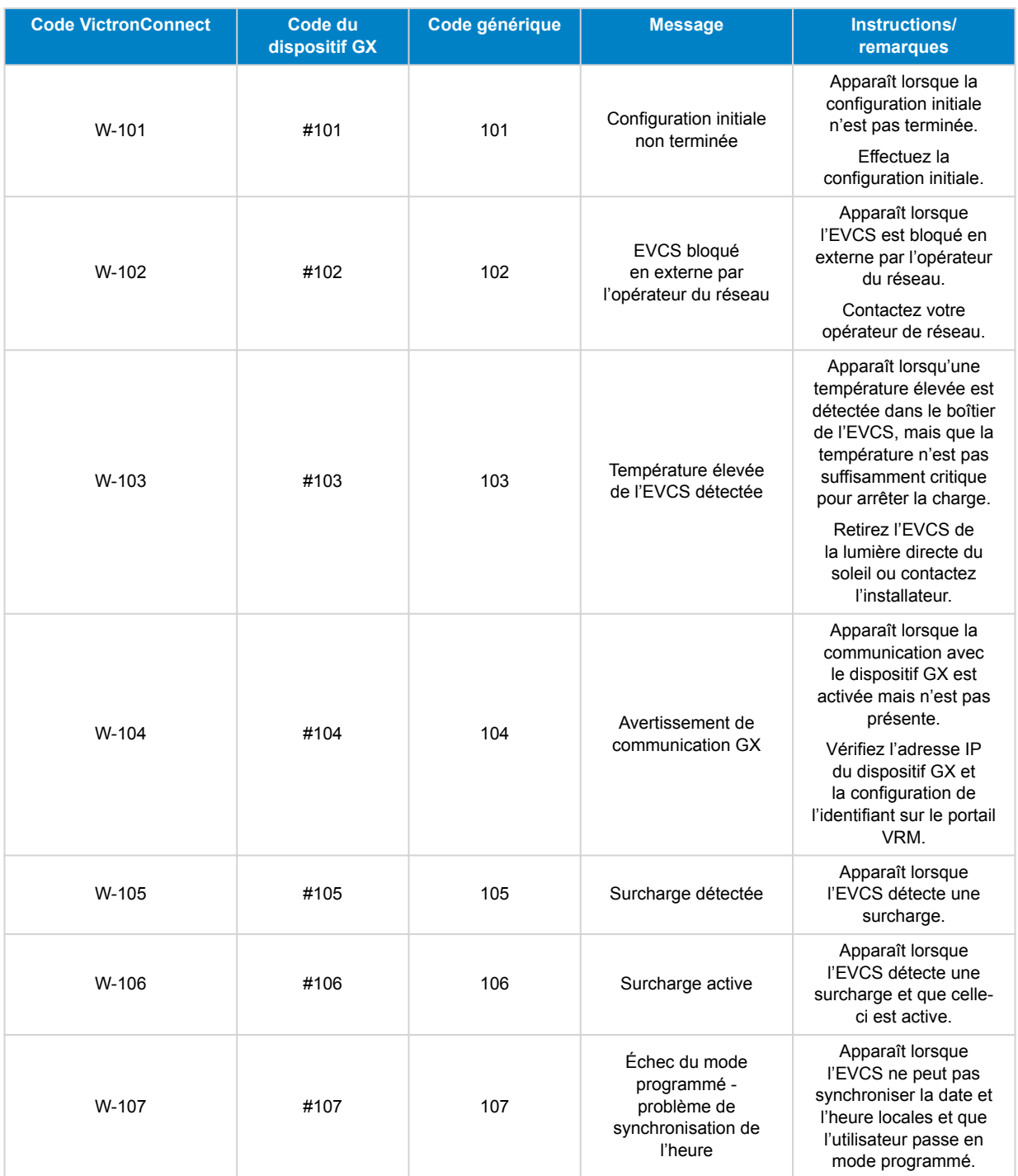

#### **Notifications**

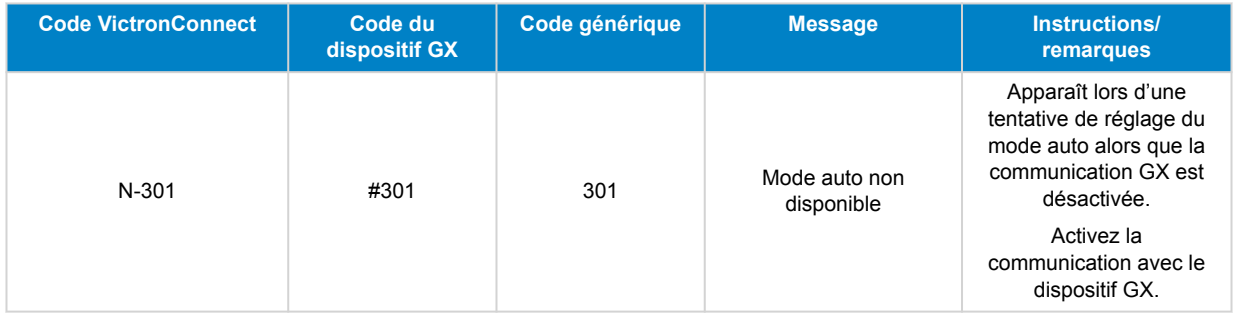

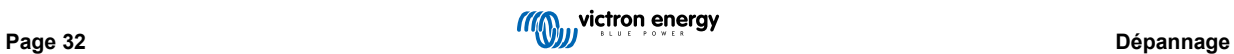

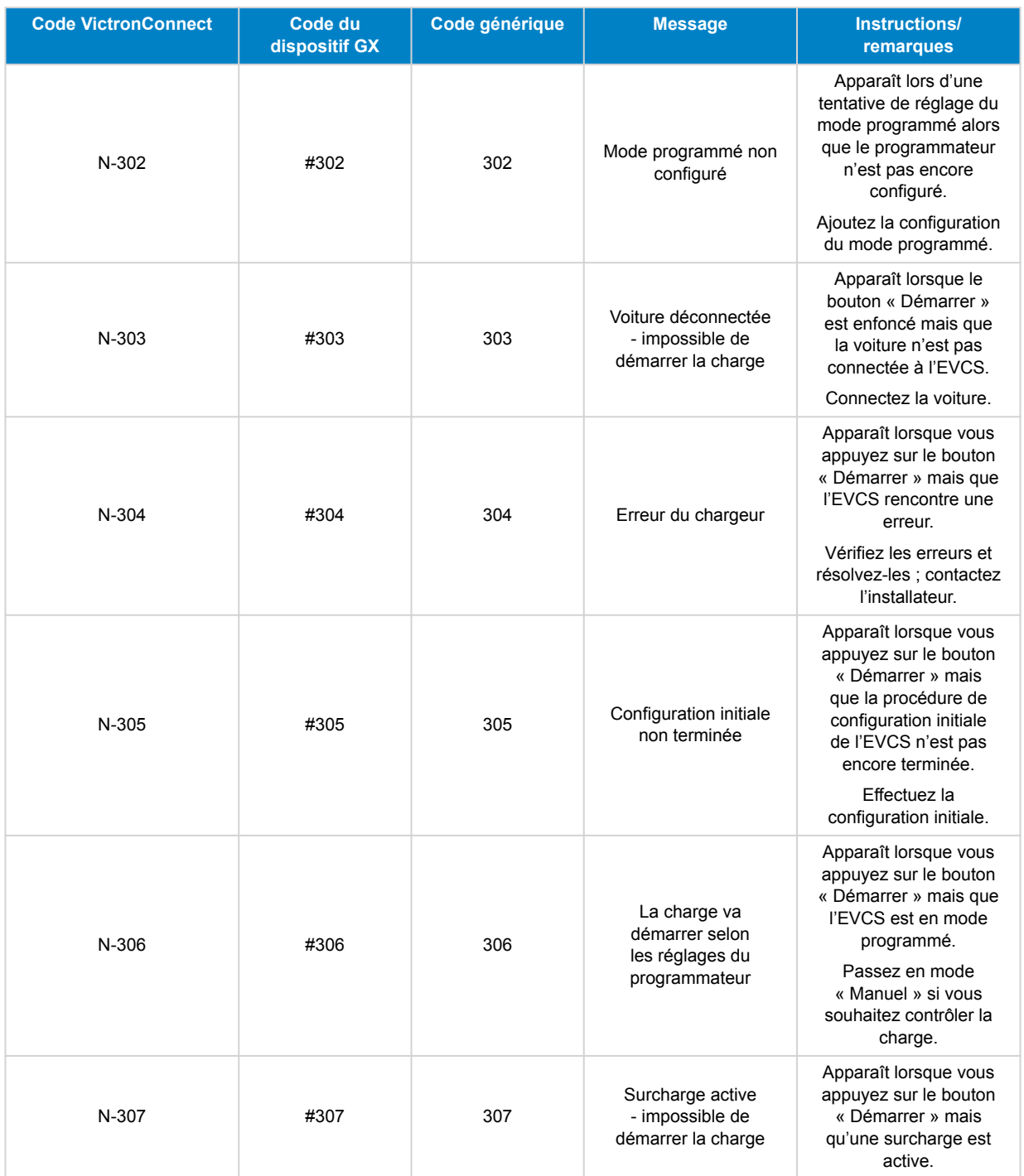

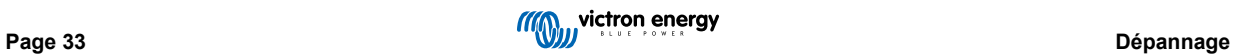

# <span id="page-36-0"></span>**10. Maintenance**

La EV Charging Station NS ne nécessite pas d'entretien spécifique.

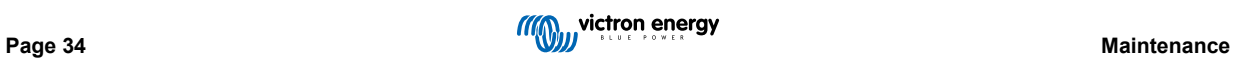

# <span id="page-37-0"></span>**11. Spécifications techniques**

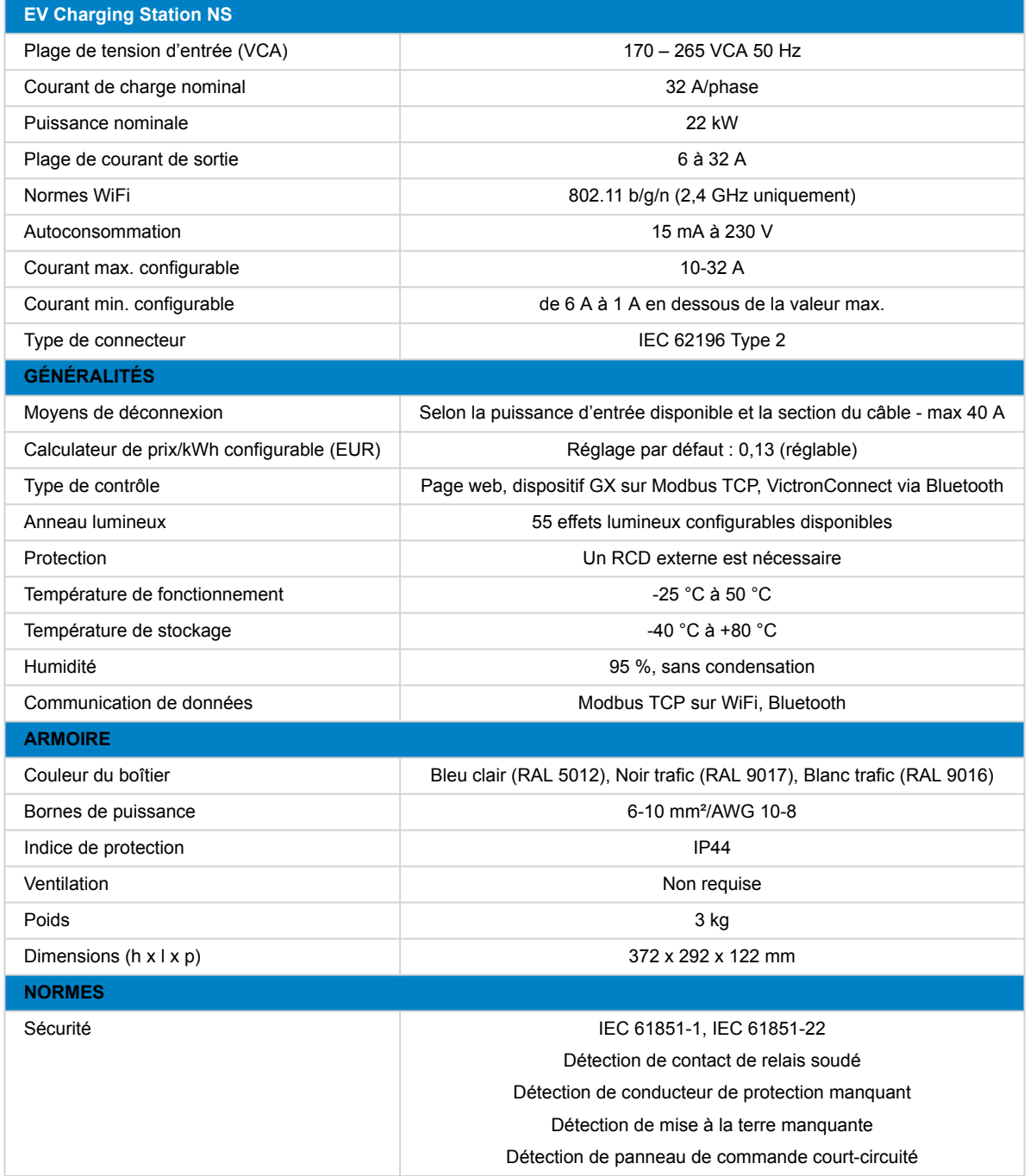

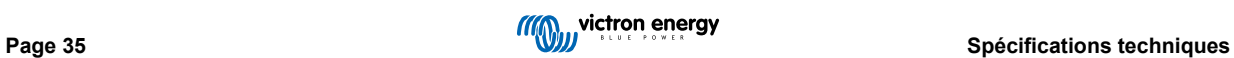

# <span id="page-38-0"></span>**12. Annexe**

### **12.1. Dimensions**

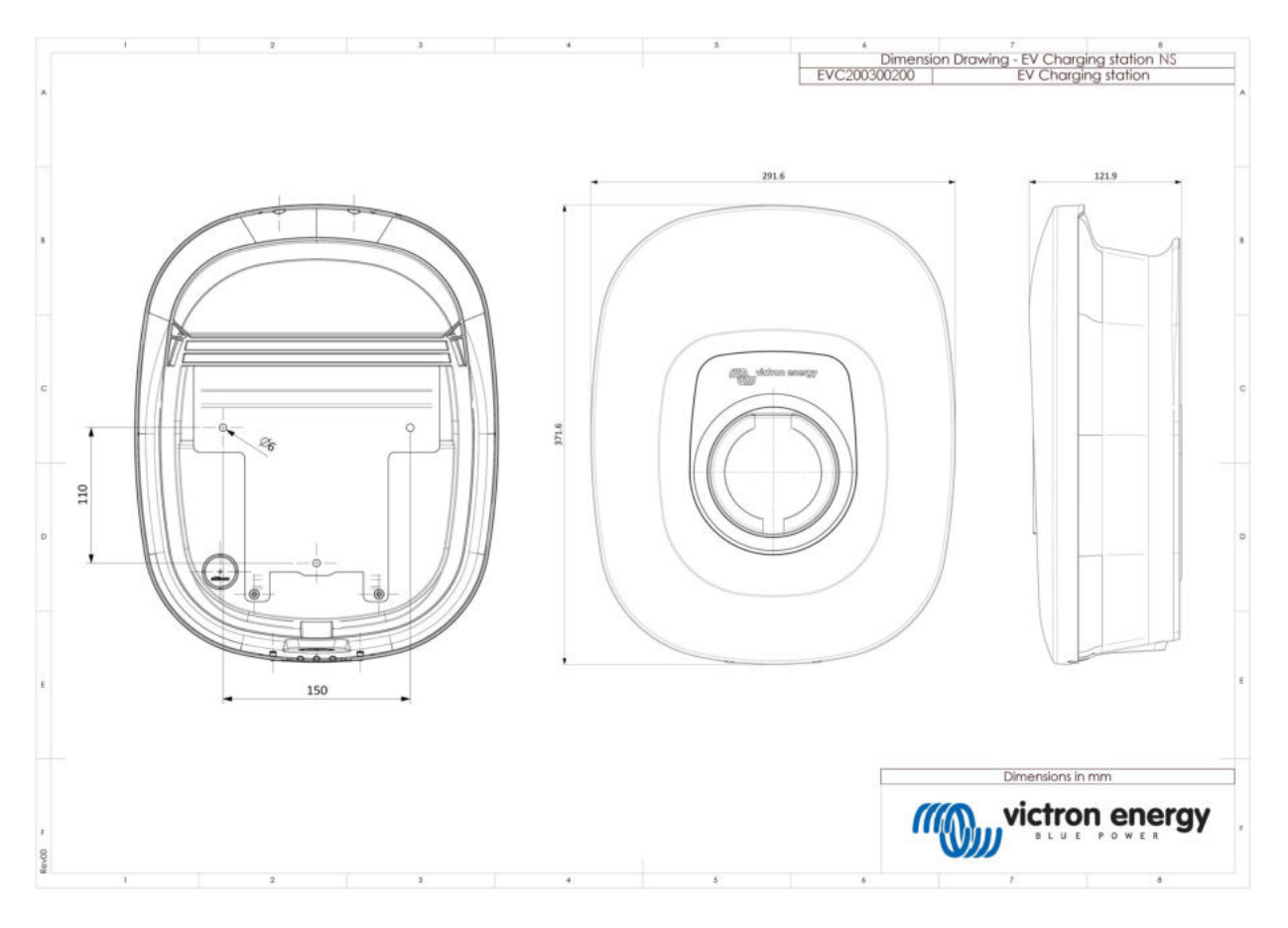

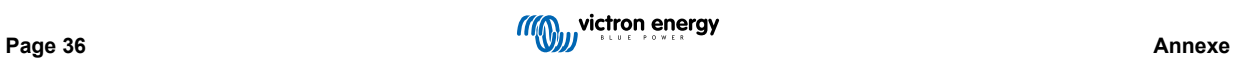

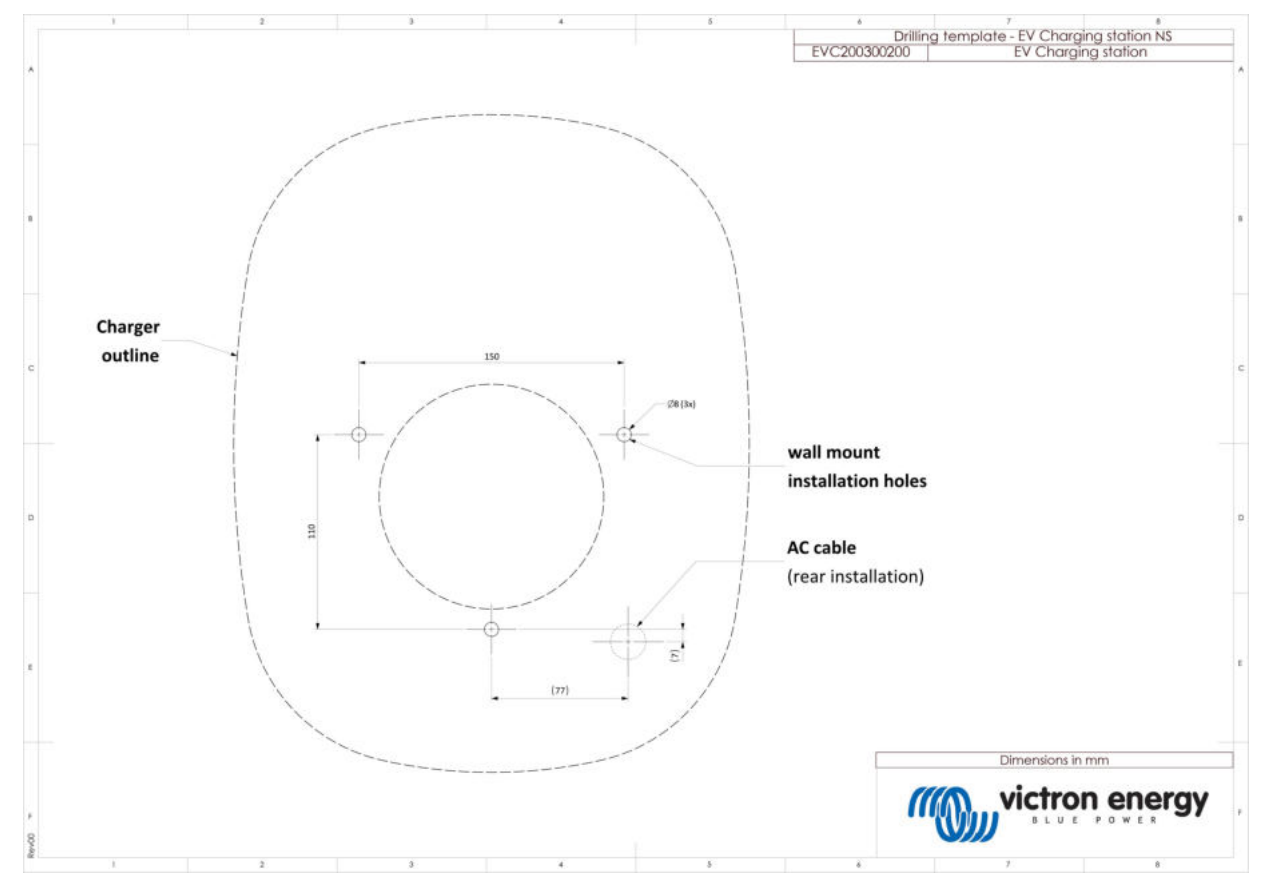

## <span id="page-39-0"></span>**12.2. Gabarit de perçage**

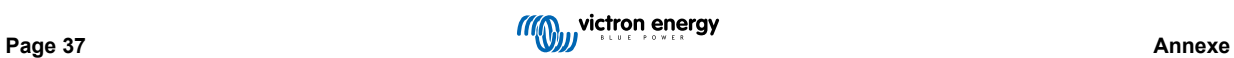